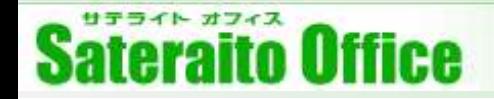

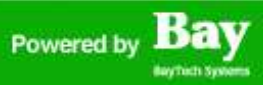

# **【サテライトオフィス・アドオン】初期導入マニュアル**

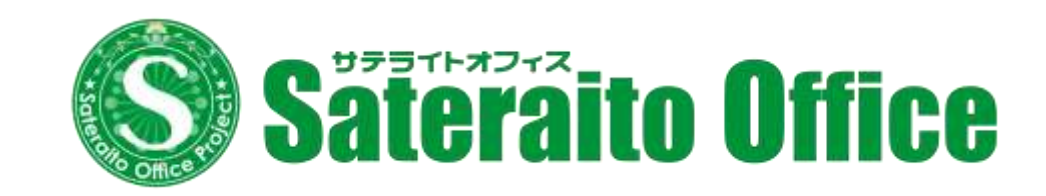

**株式会社サテライトオフィス 2021年10月1日**

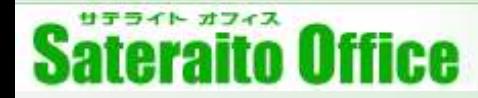

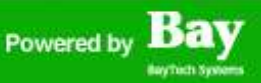

#### **本マニュアルについて**

■本マニュアルでは以下アドオンツールの初期セットアップについてご説明いたします。

『組織アドレス帳』『組織&グループカレンダー』『ワークフロー』『掲示板/回覧板』『ドキュメント管 理』『Myポータルガジェット』『業務データベース』『クラウドCRM』『行先予定/在席確認/伝言メモ/共 有TODO』『勤怠管理/タイムカード』『拡張フォーム/アンケート』『安否確認』『大容量ファイル転送』 『メール誤送信防止/標的型攻撃メール対策』『再送信メール作成機能』『地図データベース』『ブラウザ 切替機能』『ブラウザ作業監視』 ※上記以外のアドオンツールは対象のHPをご確認くださいませ。

- ■Google Workspace特権管理者アカウントで作業します。
- ■余計な説明は省略し、最低限の利用準備ができるところまでをゴールとしています。 詳細設定・操作方法については各サービス毎のWEBマニュアルをご確認ください。

### Powered by **Bay**

# **Sateraito Office**

### **目次**

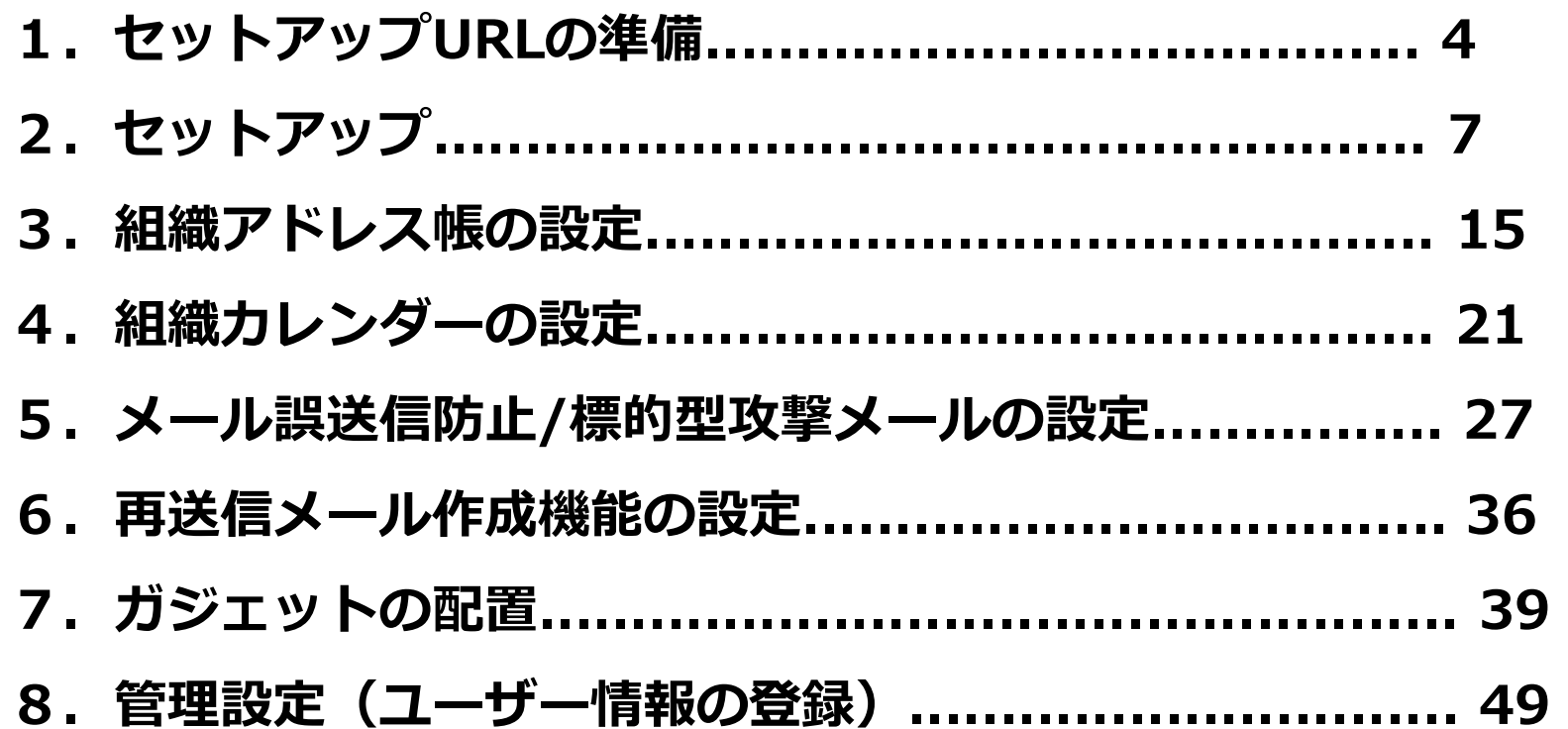

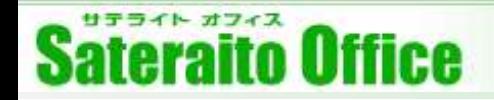

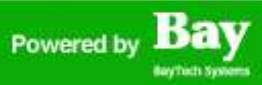

## **1.セットアップURLの準備**

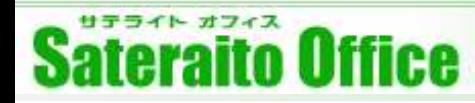

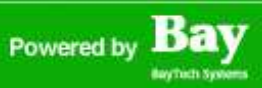

## **1.セットアップURLの準備 (**※**下記アドオンすべて共通の作業です。)**

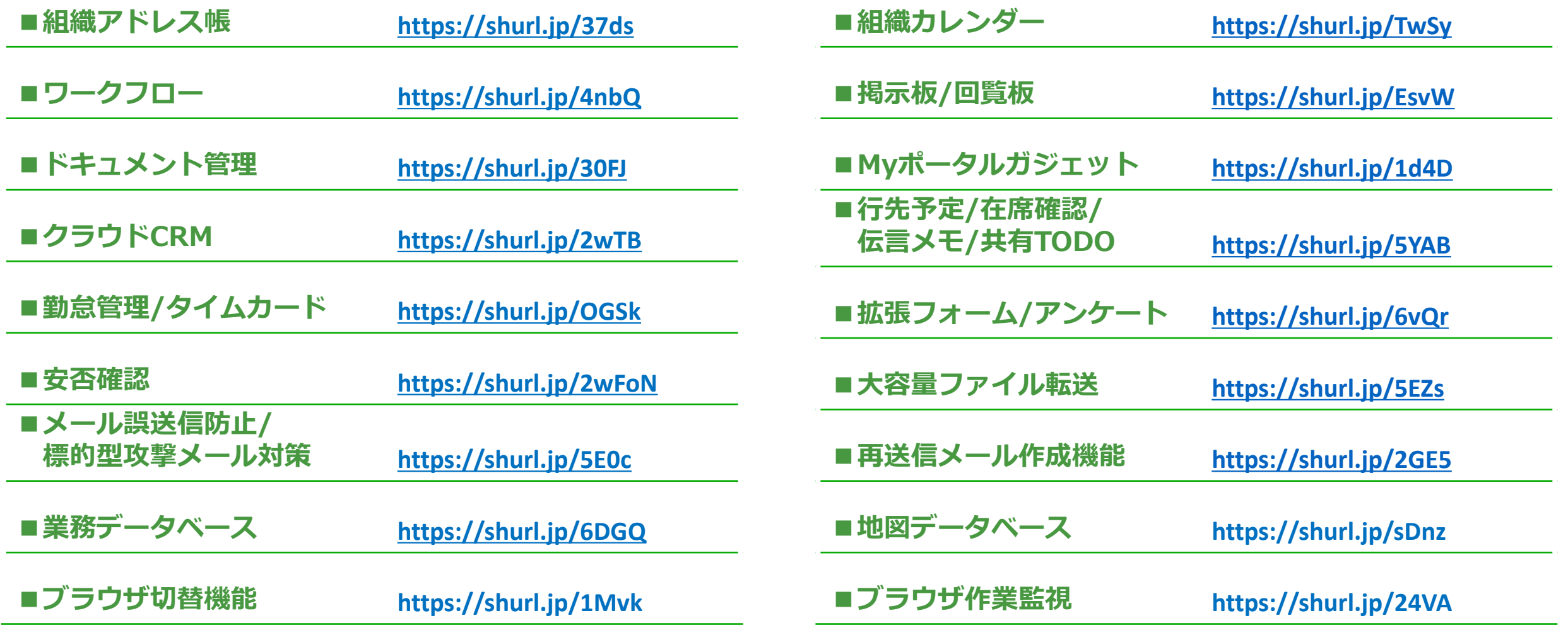

サテライト オフィス **Sateraito Office** 

## **1.セットアップURLの準備**

アドオンツールのセットアップにはアドオン ツール毎に発行される『セットアップURL』 が必要となります。

弊社にてご契約またはWEBから無料版を申し 込んだお客様には弊社よりメールにてご案内 させていただいております。

弊社のパートナー企業様より購入されたお客 様はご担当者様へ確認をお願いいたします。

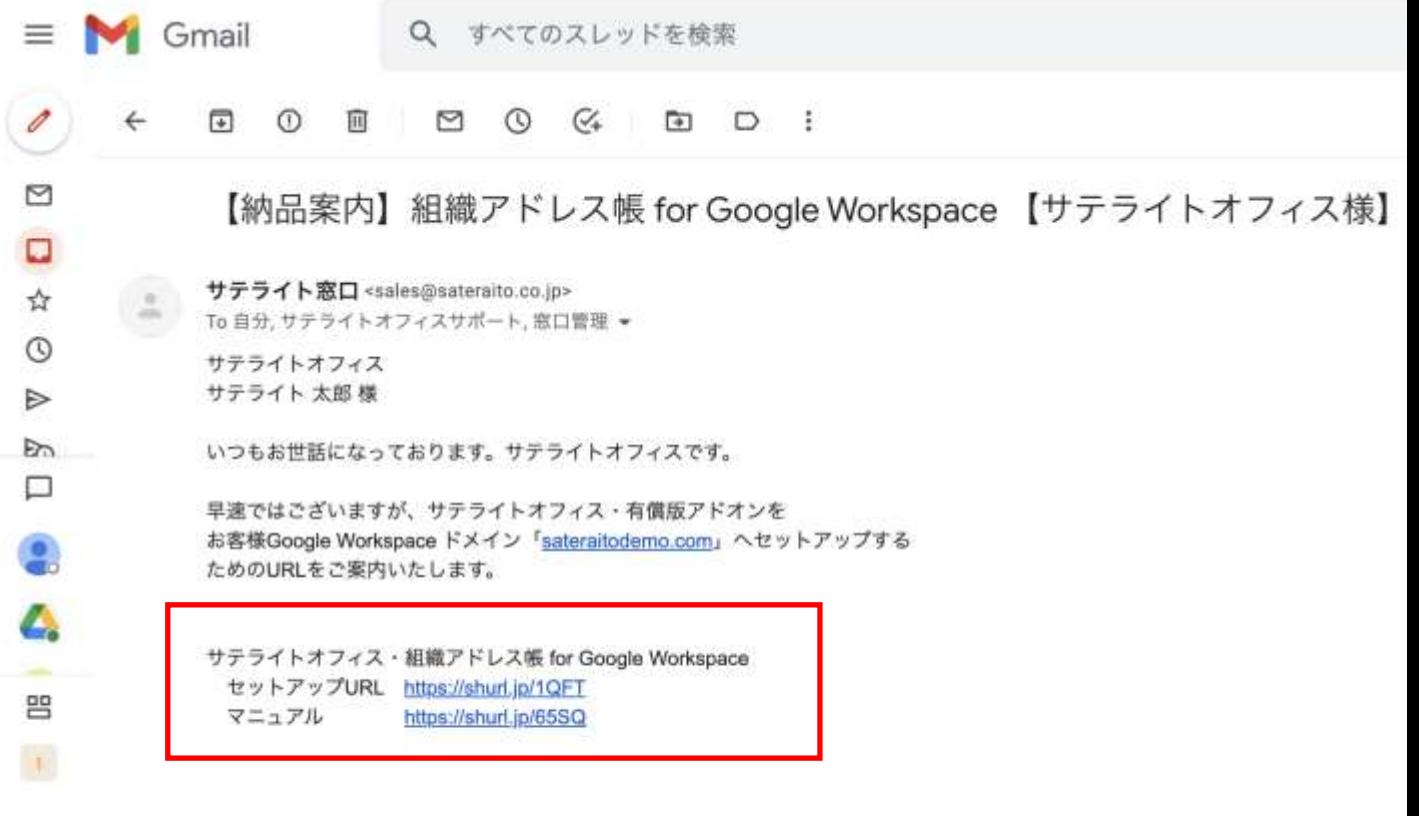

■ 管理者様向け セットアップ手順

①上記URLを開きます。IDとパスワードを求められます。 ※インストール時のアカウントでシステム連係を行いますので、原則として 変更されない特権管理者でアクセスをしてください。 (変更する場合の大法けフェッアルに記載しております)

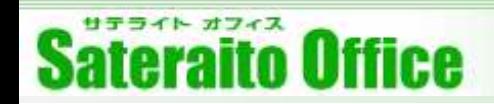

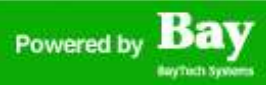

## **2.セットアップ**

http://www.sateraito.jp **Copyright(c)2021 Sateraito Office, Inc. All rights reserved** 7

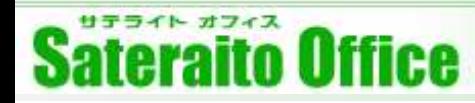

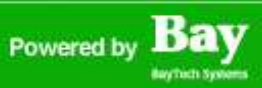

## **2.セットアップURLの準備 (**※**下記アドオンすべて共通の作業です。)**

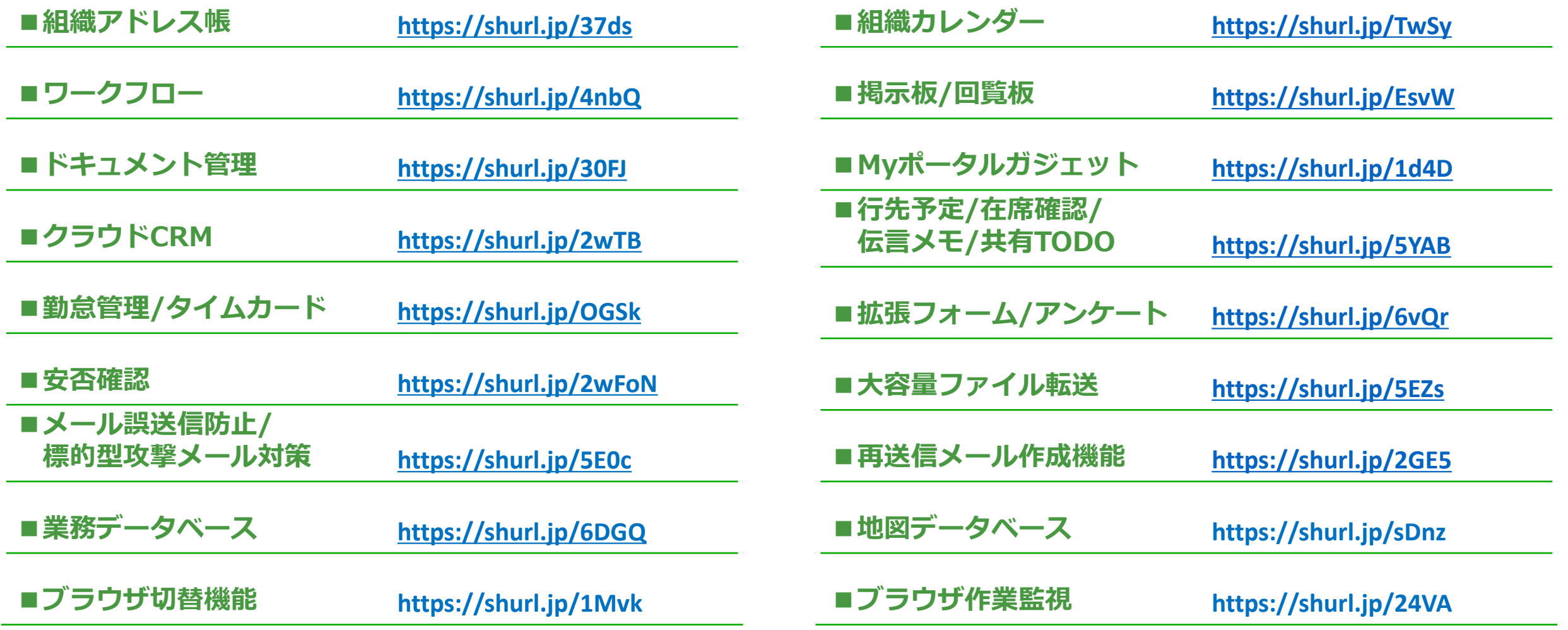

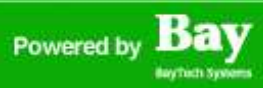

## **2.セットアップ**

#### はじめにGoogle WorkspaceのAdminコンソールへログインをしてください。

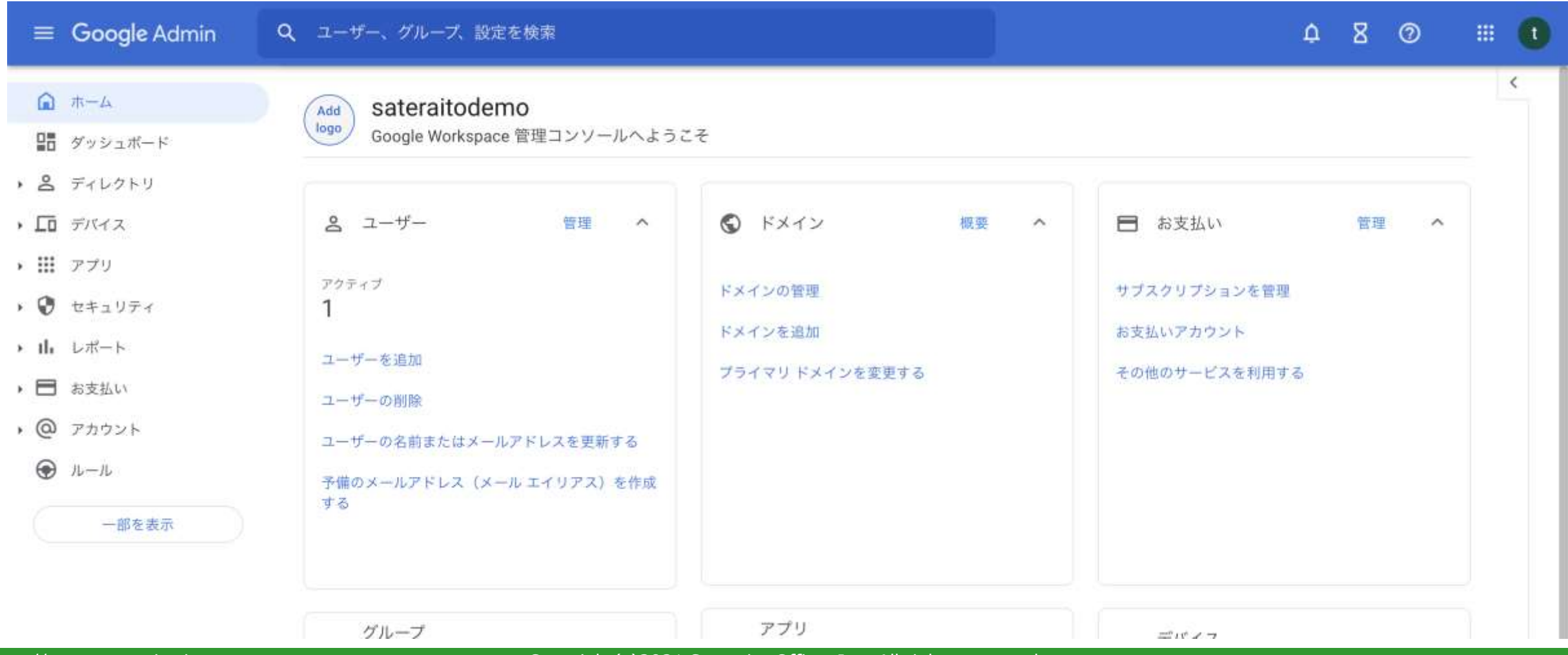

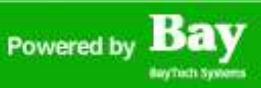

 $\Omega$ 

 $\circ$ 

 $^{(3)}$ 

### **2.セットアップ**

セットアップURLをクリックしてセットアップを開始。利用規約、プライバシーポリシーを確認して『同意』 をクリックするとセットアップが開始されます。(数秒程度の作業です)

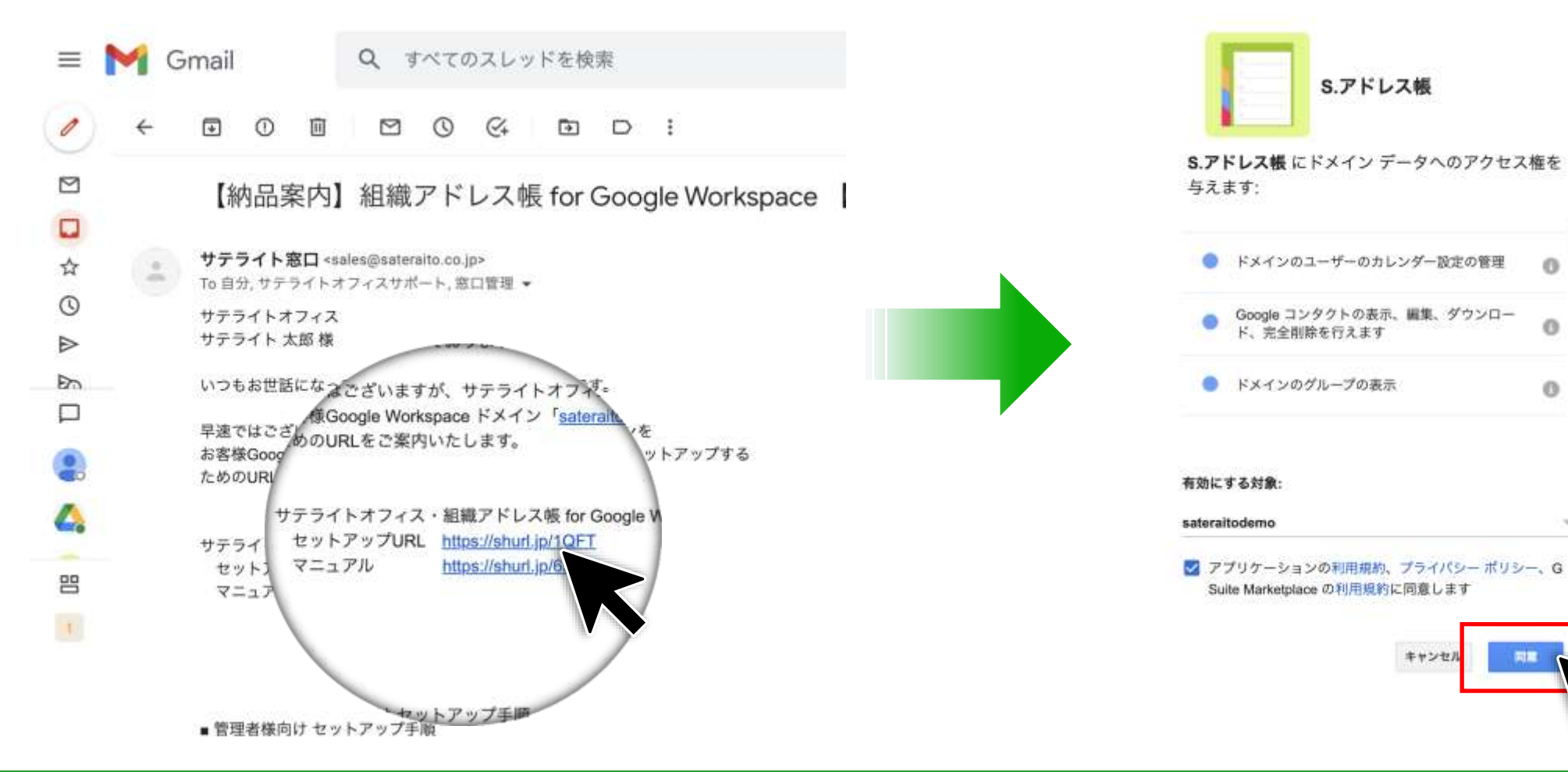

# **2.セットアップ**

#### 無事セットアップが完了するとAdminコンソールの『Google Marketplaceアプリのリスト』に表示されます。

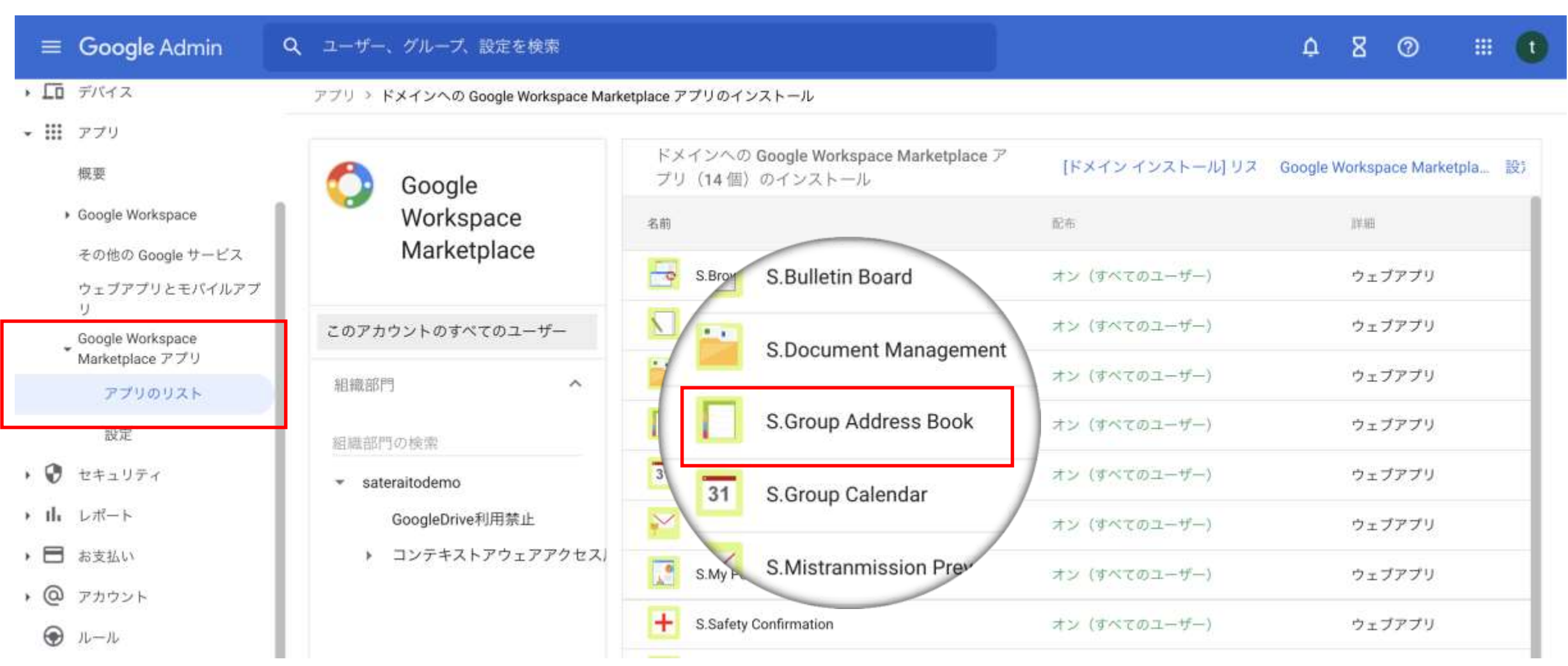

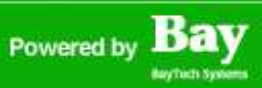

## **2.セットアップ**

アプリランチャーから『S.アドレス帳アイコン』をクリックします。専用ページへ遷移しますので『利用開 始』ボタンを押下してください。これで組織アドレス帳が利用できる状態となります。(赤からグレーに変 わります。)

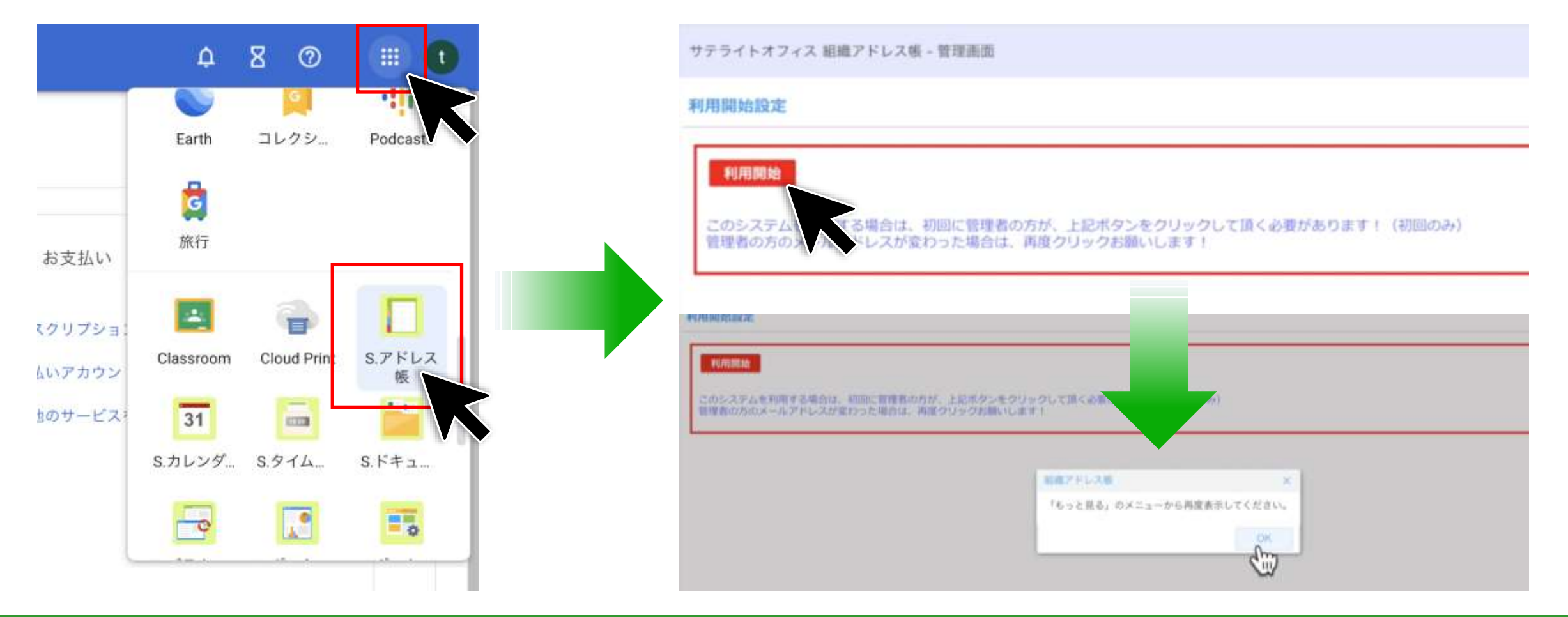

#### http://www.sateraito.jp **Copyright(c)2021 Sateraito Office, Inc. All rights reserved** 12

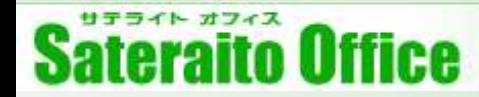

### **2.セットアップ**

#### 再度(2回目以降)アプリランチャーから『組織アドレス帳アイコン』をクリックすると組織アドレス帳が表 示されるようになります。

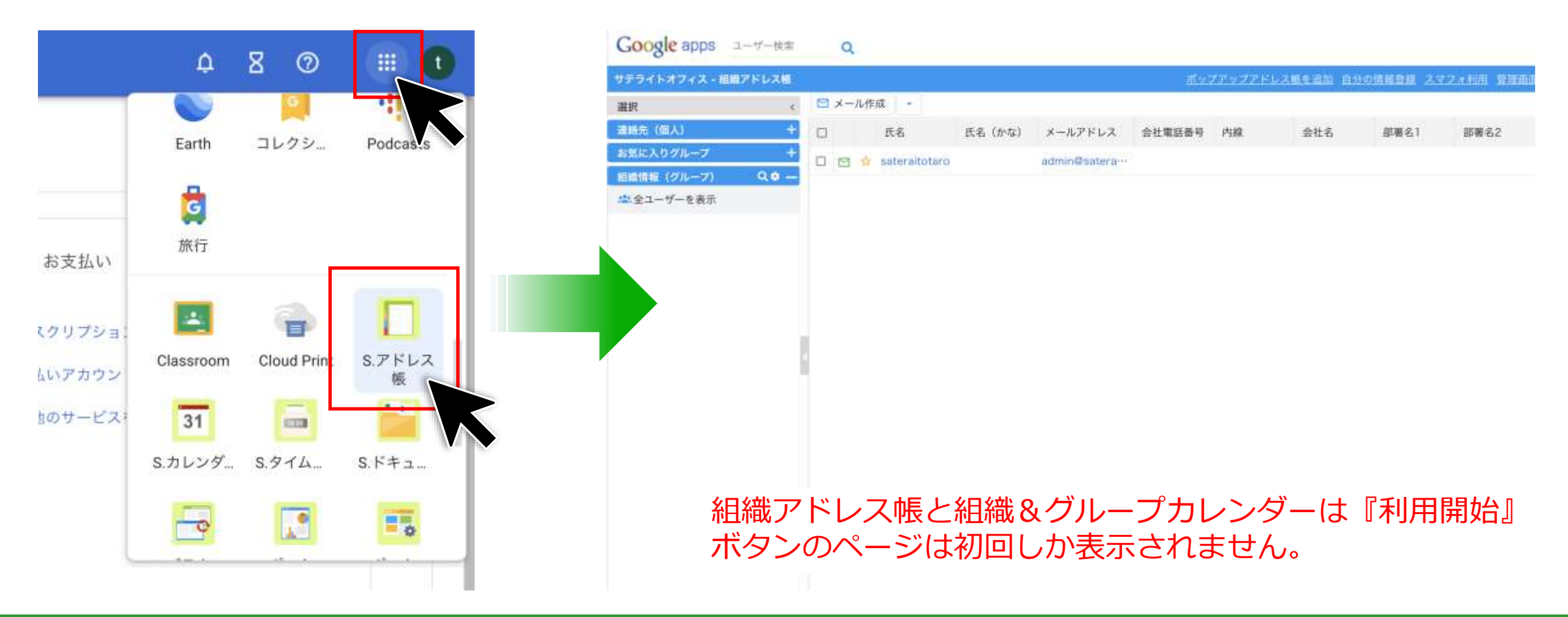

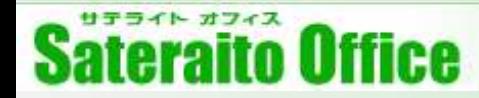

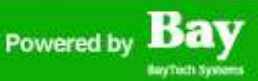

#### **2.セットアップ**

#### 『組織アドレス帳』『組織&グループカレンダー』以外のアドオンツールは、アプリランチャーからアイコ ンをクリックすると『ガジェットの説明ページ』が表示されるようになります。

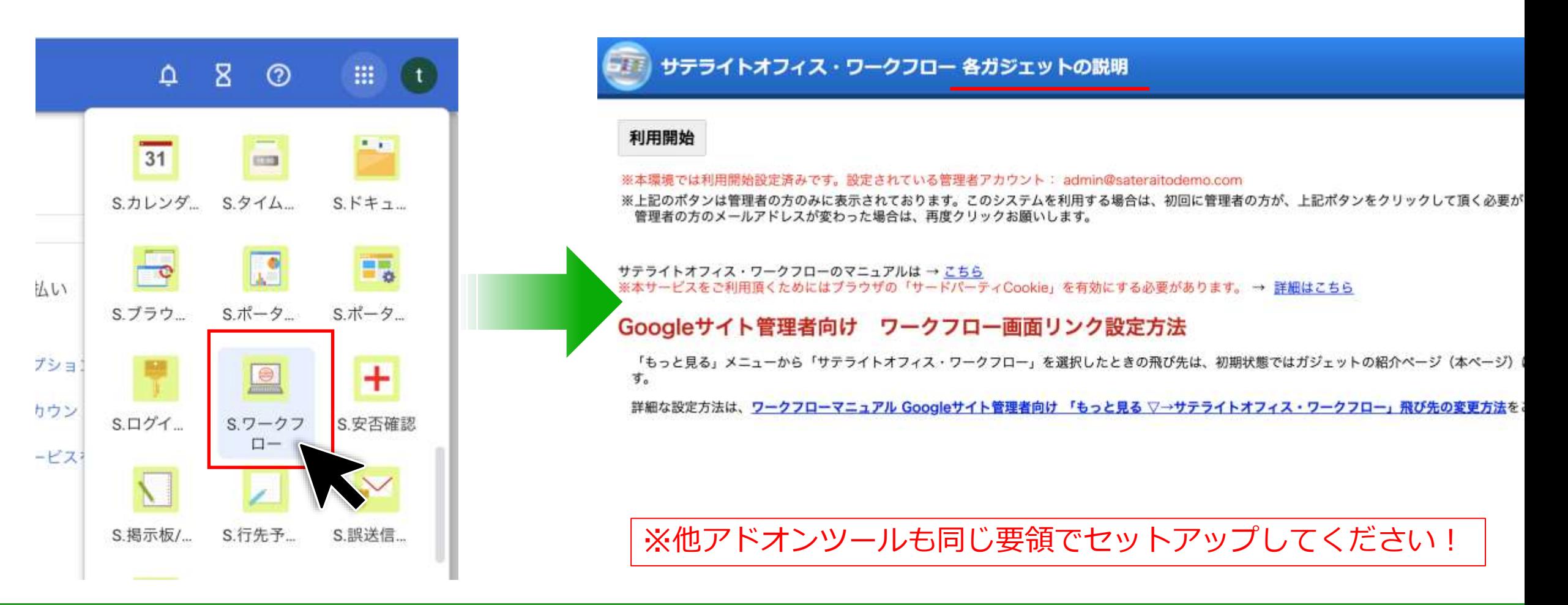

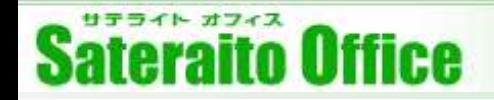

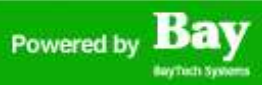

#### **3.組織アドレス帳の設定**

http://www.sateraito.jp entitled to the Copyright(c)2021 Sateraito Office, Inc. All rights reserved and the content of the content of the content of the content of the content of the content of the content of the content o

サテライト オフィス **Sateraito Office** 

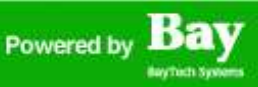

#### **3.組織アドレス帳の設定**

組織アドレス帳では組織ツリーを表示することができます。 このツリーはGoogle Workspaceの「グループ」から展開されます。 後からグループを登録しても問題あり ませんが、まだ何も登録がない場合は確認のためテストグループを2、3作成してください。 特定グループの 表示・非表示やソートも可能ですが説明は割愛します。詳細はWebマニュアルを御覧ください。

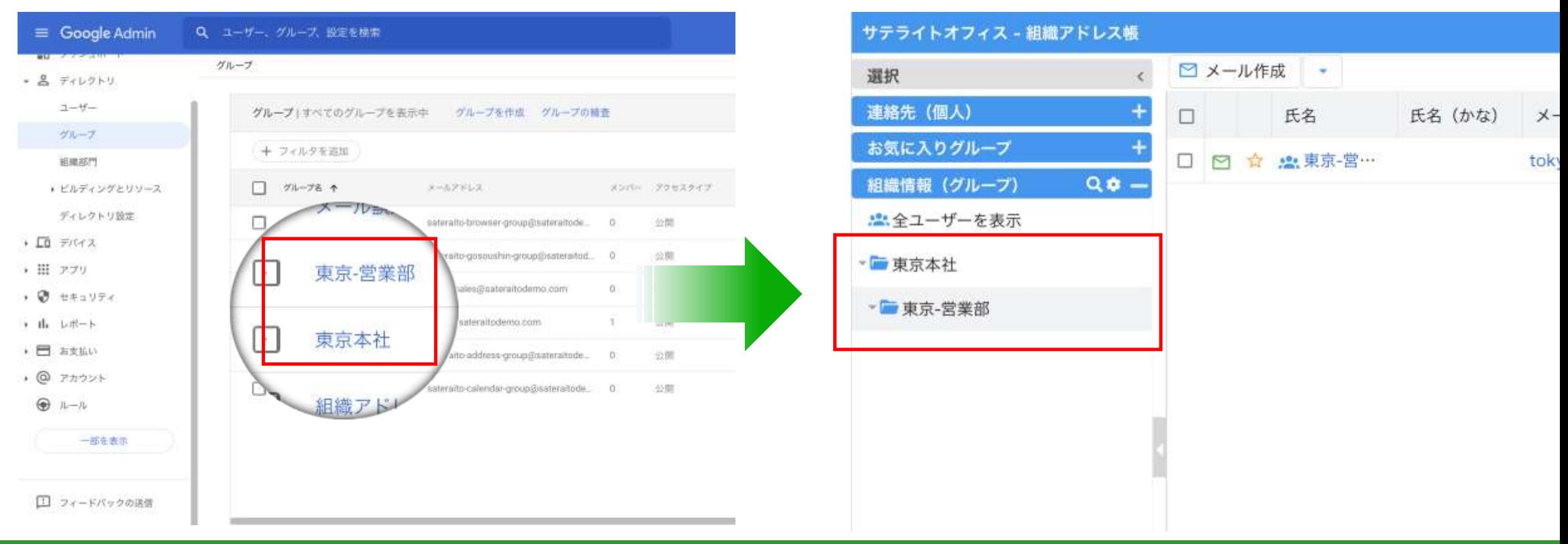

#### http://www.sateraito.jp entitled to the Copyright(c)2021 Sateraito Office, Inc. All rights reserved 16

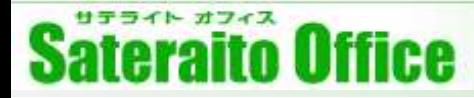

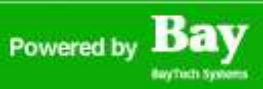

#### **3.組織アドレス帳の設定**

組織アドレス帳の画面を表示して画面右上の「管理画面」をクリックします。「管理画面」ではアドレス帳デー タのエクスポート/インポート、共有アドレス帳のインポート、表示項目の設定や一般設定が可能です。追加し たグループ情報を早く反映させるためには一般設定タブの「高速化バッチの実行を指示」を押下します。

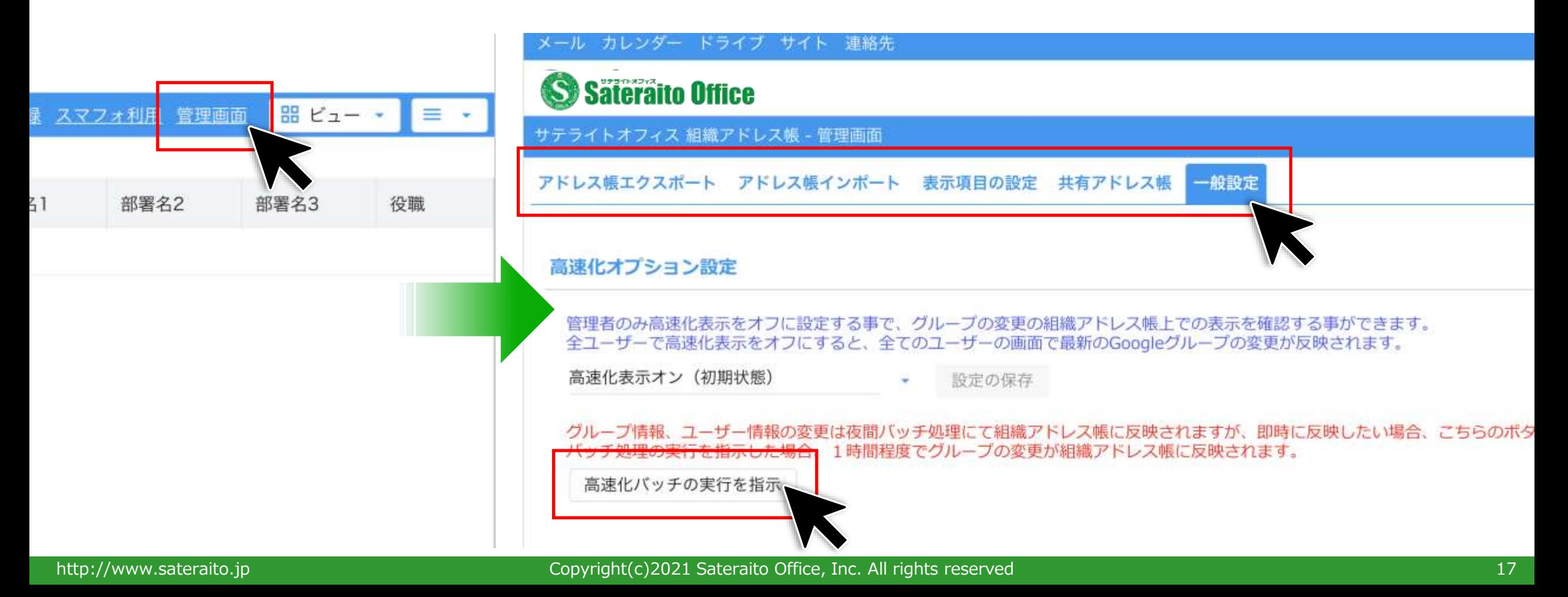

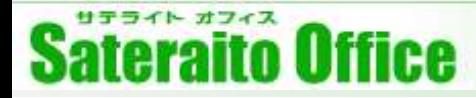

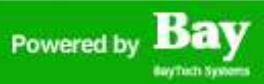

#### **3.組織アドレス帳の設定**

組織アドレス帳では「管理画面」以外にも、「設定用のグループ」で管理する機能もございます。 グループ「sateraito-address-group@<お客様ドメイン>」を作成してください。機能の詳細や「設定用のタ グ」についてはWEBマニュアルをご確認ください。

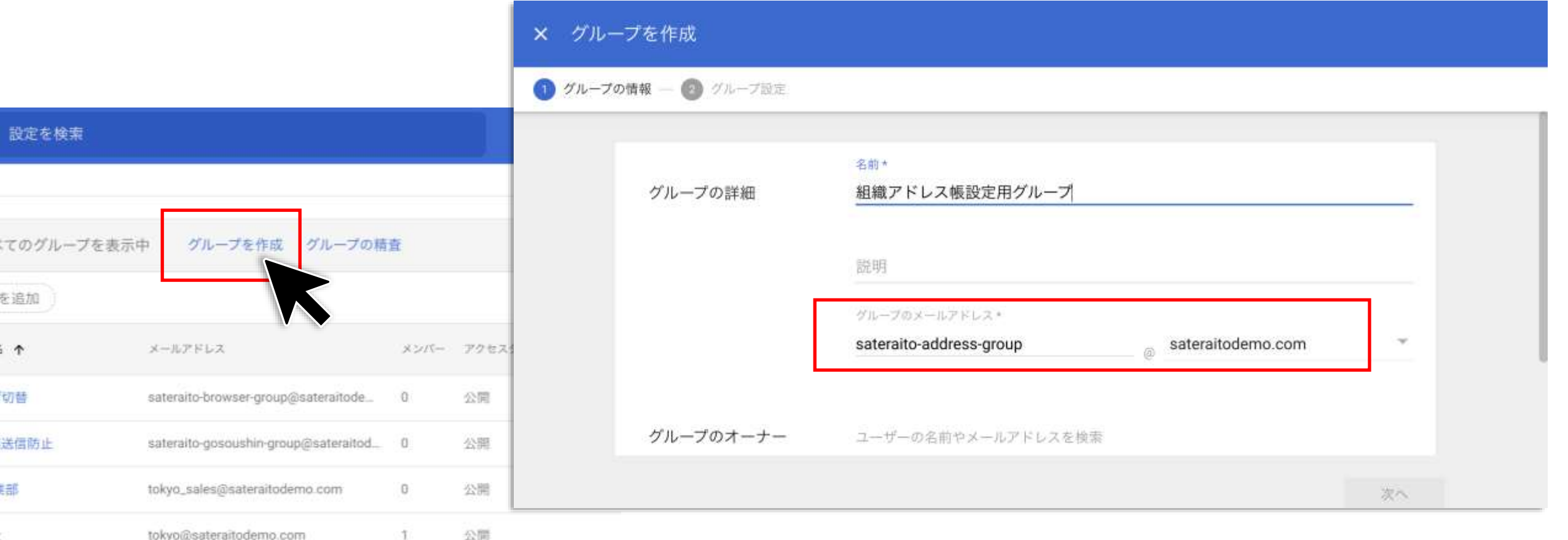

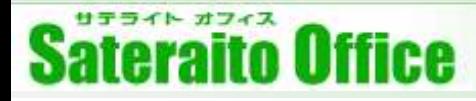

## **3.組織アドレス帳 (ユーザーのポップアップアドレス帳設定)**

Gmailのメール作成画面からポップアップアドレス帳を呼び出せるように、Chrome拡張機能をインストール します。

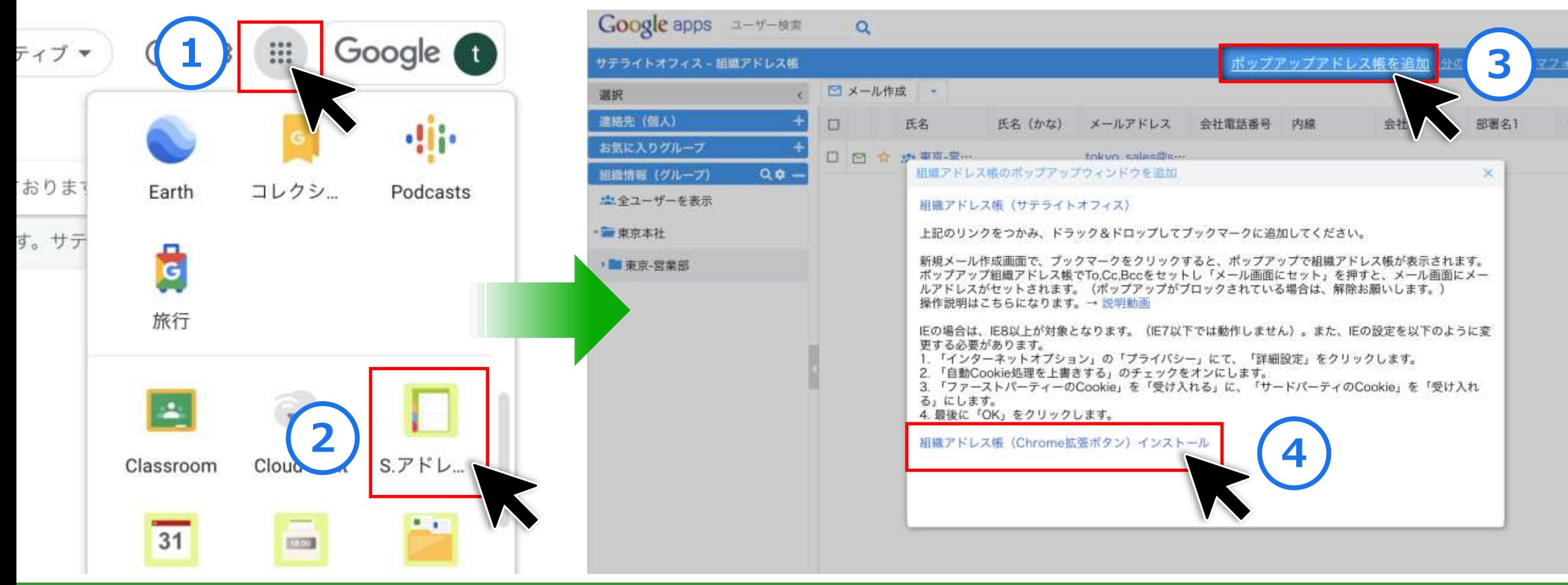

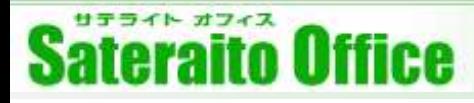

### **3.組織アドレス帳 (ユーザーのポップアップアドレス帳設定)**

Gmailのメール作成画面からポップアップアドレス帳を呼び出せるように、Chrome拡張機能をインストール します。

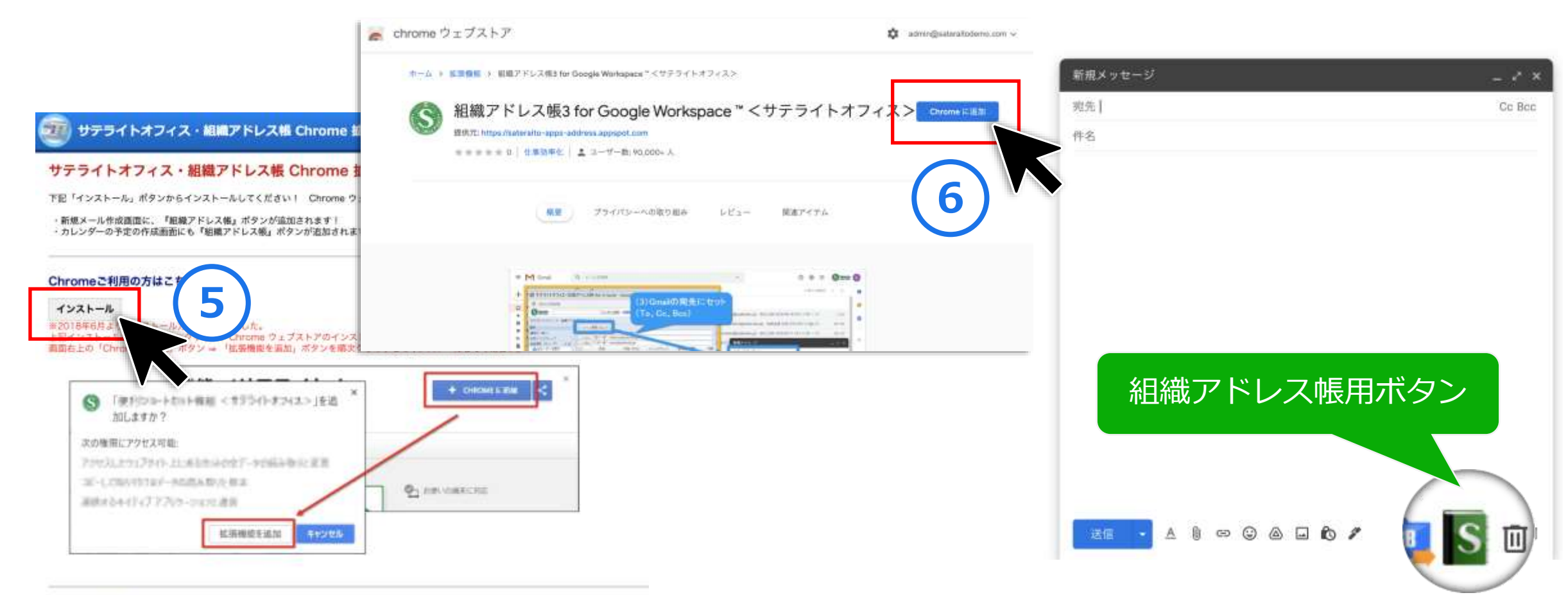

the contract of the contract of the contract of the

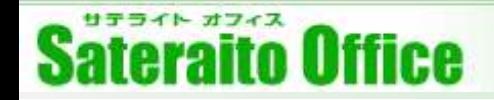

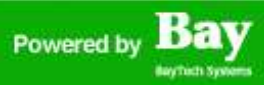

#### 4. 組織カレンダーの設定

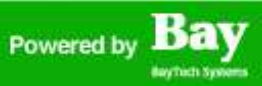

#### **4.組織カレンダーの設定**

組織カレンダーでは組織ツリーを表示することができます。 このツリーはGoogle Workspaceの「グループ」から展開されます。 後からグループを登録しても問題あり ませんが、まだ何も登録がない場合は確認のためテストグループを2、3作成してください。 特定グループの 表示・非表示やソートも可能ですが説明は割愛します。詳細はWebマニュアルを御覧ください。

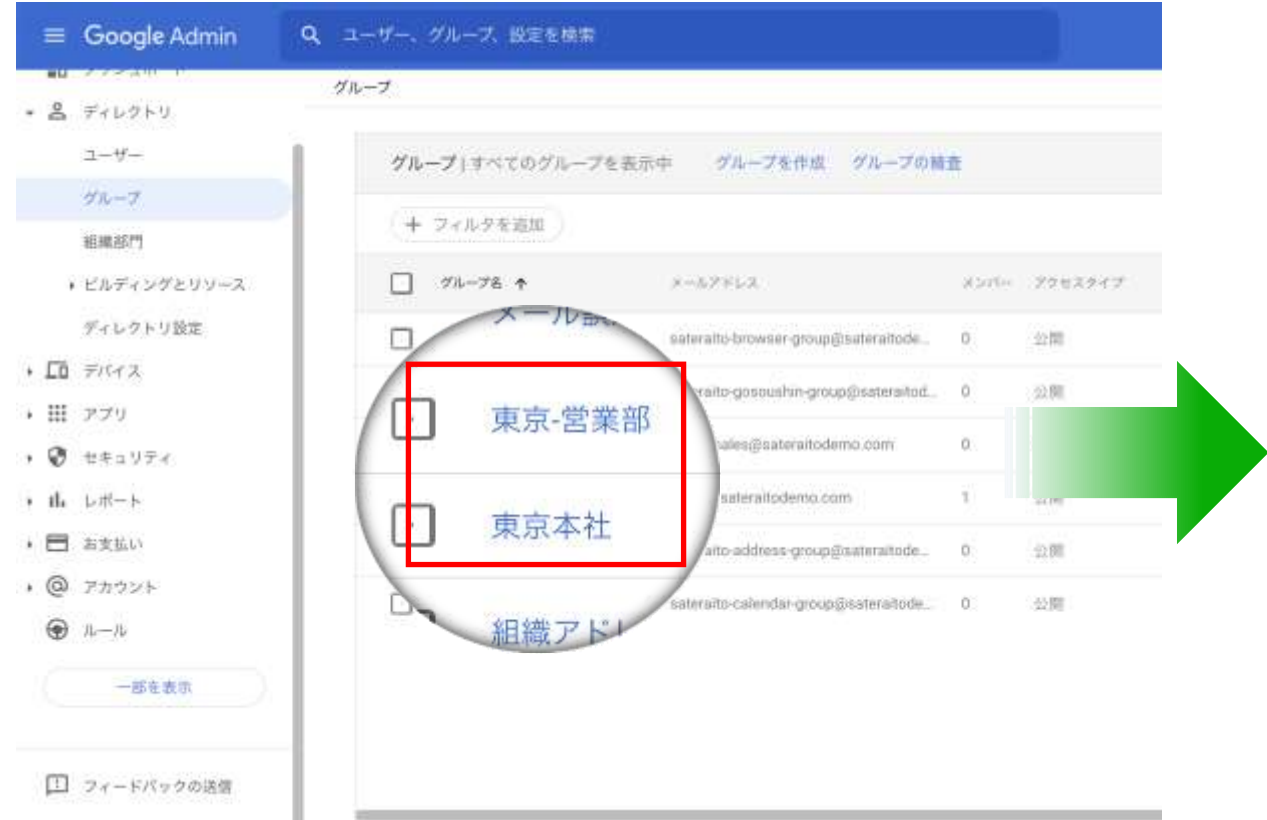

#### メール カレンダー ドライブ サイト 連絡先

#### Google calendar

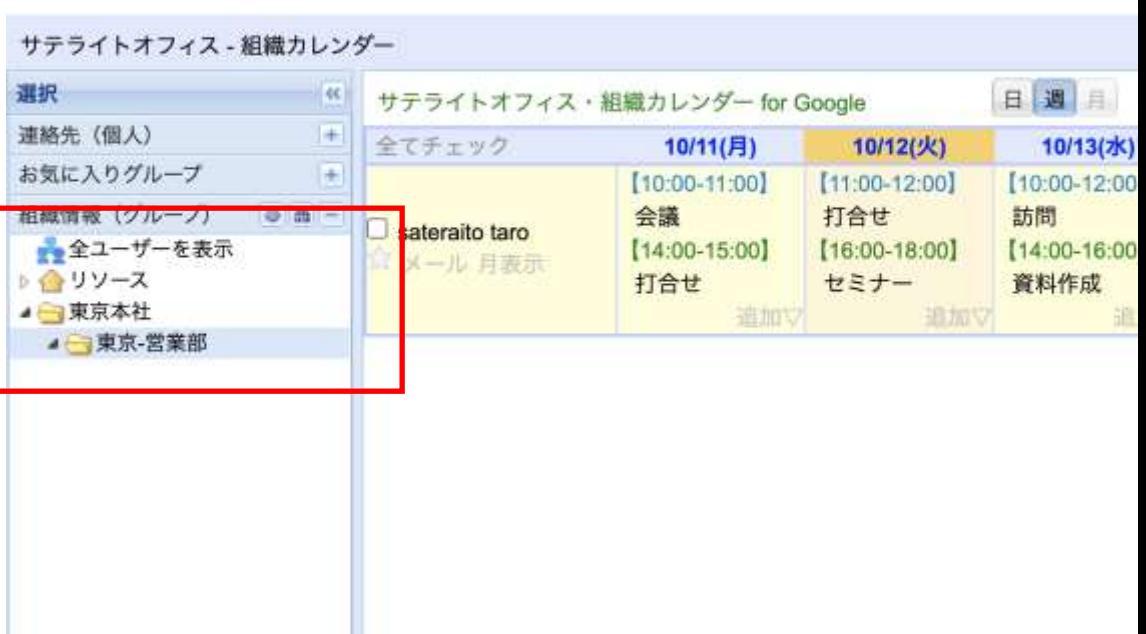

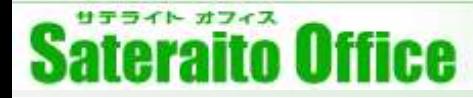

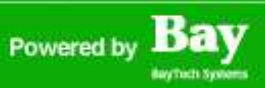

#### 4. 組織カレンダーの設定

組織カレンダーの画面を表示、右上の「管理画面」をクリックします。「管理画面」ではスマートフォン設 定、高速化オプションの設定、ドメイン間共有設定が可能です。追加したグループ情報を早く反映させるた めには高速化オプション設定の「高速化バッチの実行を指示」を押下します。

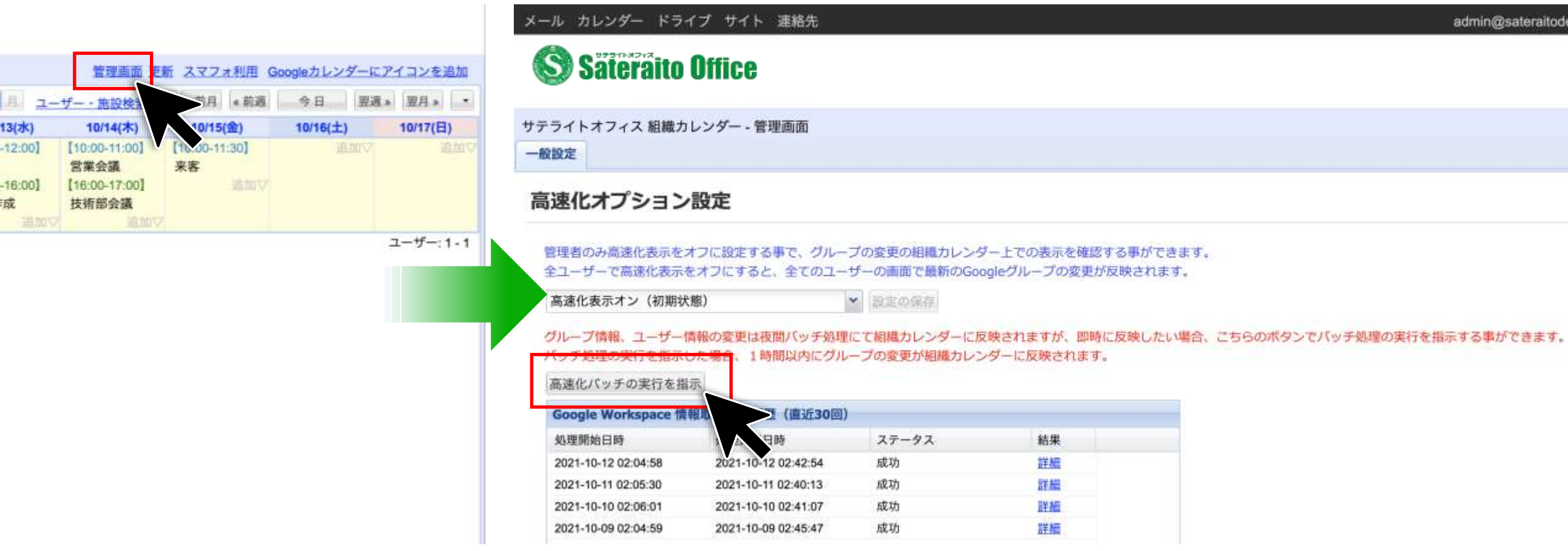

#### http://www.sateraito.jp entitled to the Copyright(c)2021 Sateraito Office, Inc. All rights reserved and the Copyright Copyright Copyright Contract of the Copyright Copyright Copyright Copyright Copyright Copyright Copyrigh

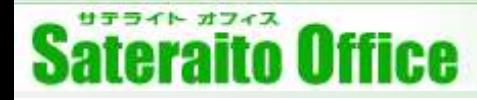

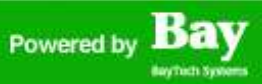

#### 4. 組織カレンダーの設定

組織カレンダーでは「管理画面」以外にも、「設定用のグループ」で管理する機能もございます。 グループ「sateraito-calendar-group@<お客様ドメイン>」を作成してください。機能の詳細や設定用タグに ついてはWEBマニュアルをご確認ください。

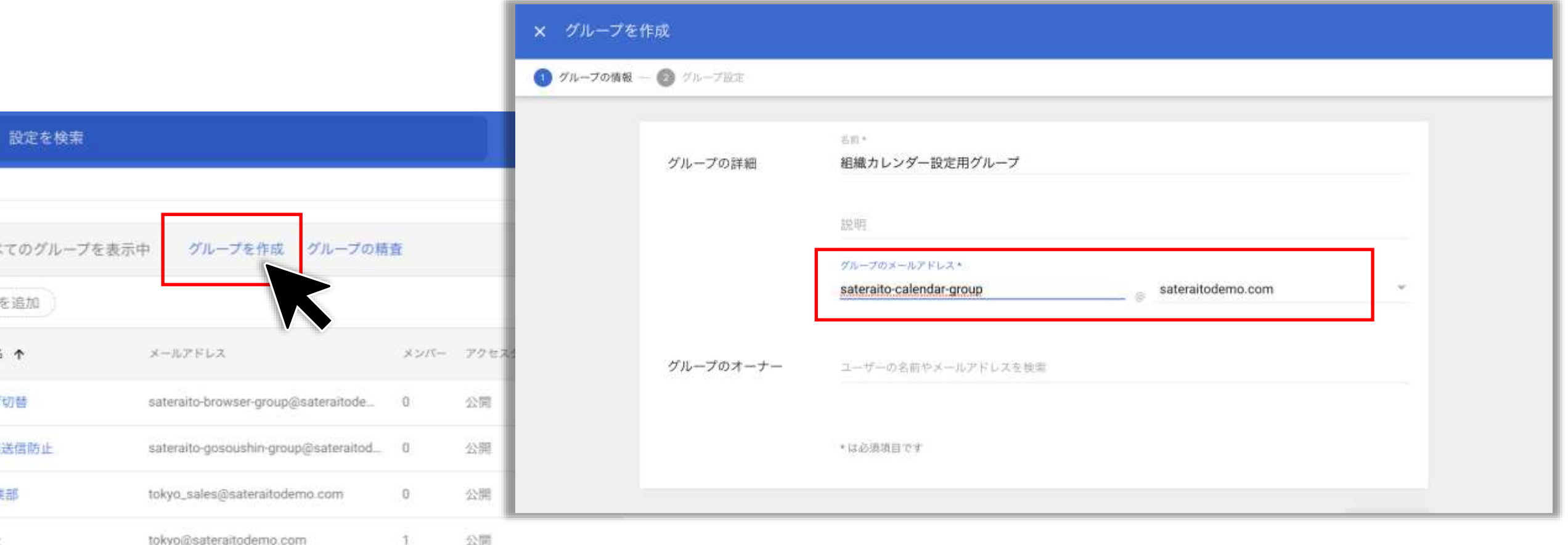

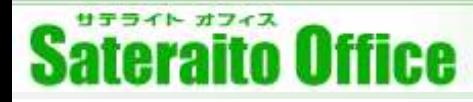

## **4.組織カレンダー (ユーザーの組織カレンダーアイコン設定)**

Chrome拡張機能をインストールしてGoogleカレンダー画面に「組織カレンダーアイコン」を表示すること が可能です。アイコンをクリックして組織カレンダーを呼び出すことができるようになります。

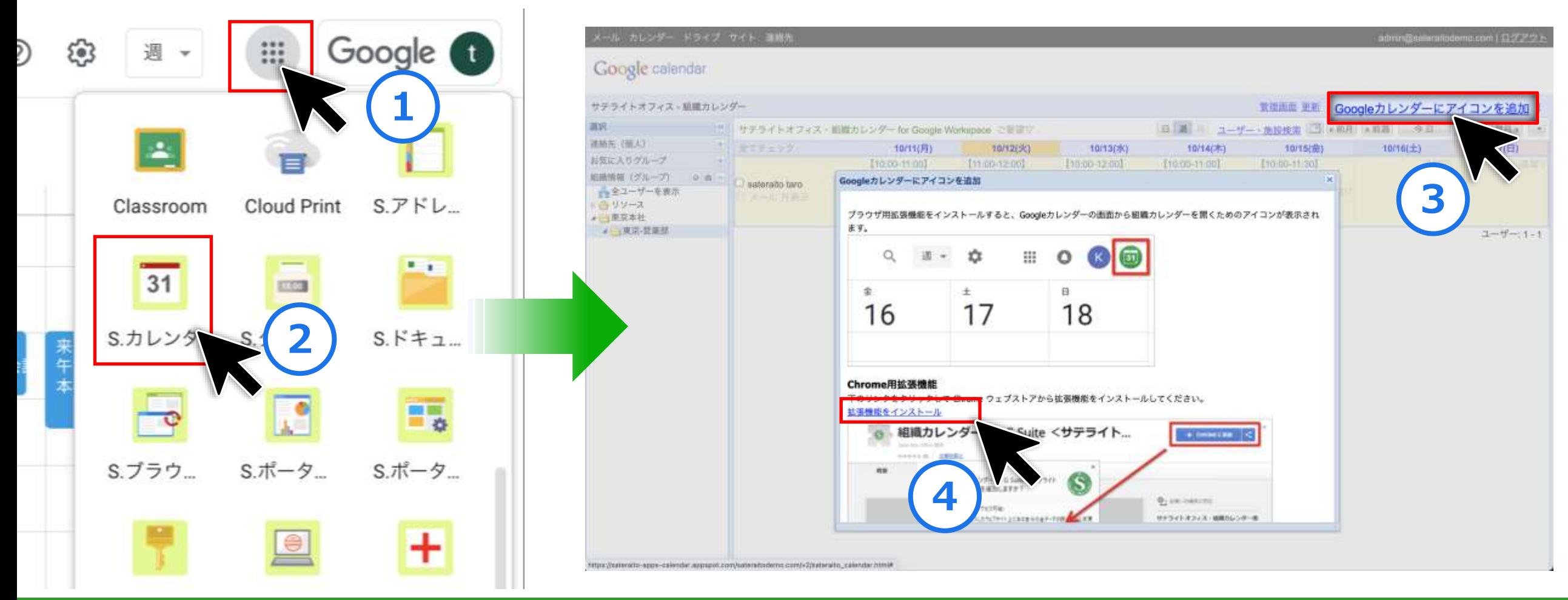

#### http://www.sateraito.jp Copyright(c)2021 Sateraito Office, Inc. All rights reserved 25

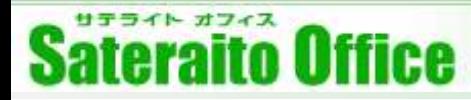

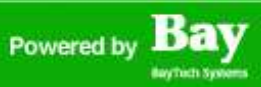

#### **4.組織カレンダー (ユーザーの組織カレンダーアイコン設定)**

Chrome拡張機能をインストールしてGoogleカレンダー画面に「組織カレンダーアイコン」を表示すること が可能です。アイコンをクリックして組織カレンダーを呼び出すことができるようになります。

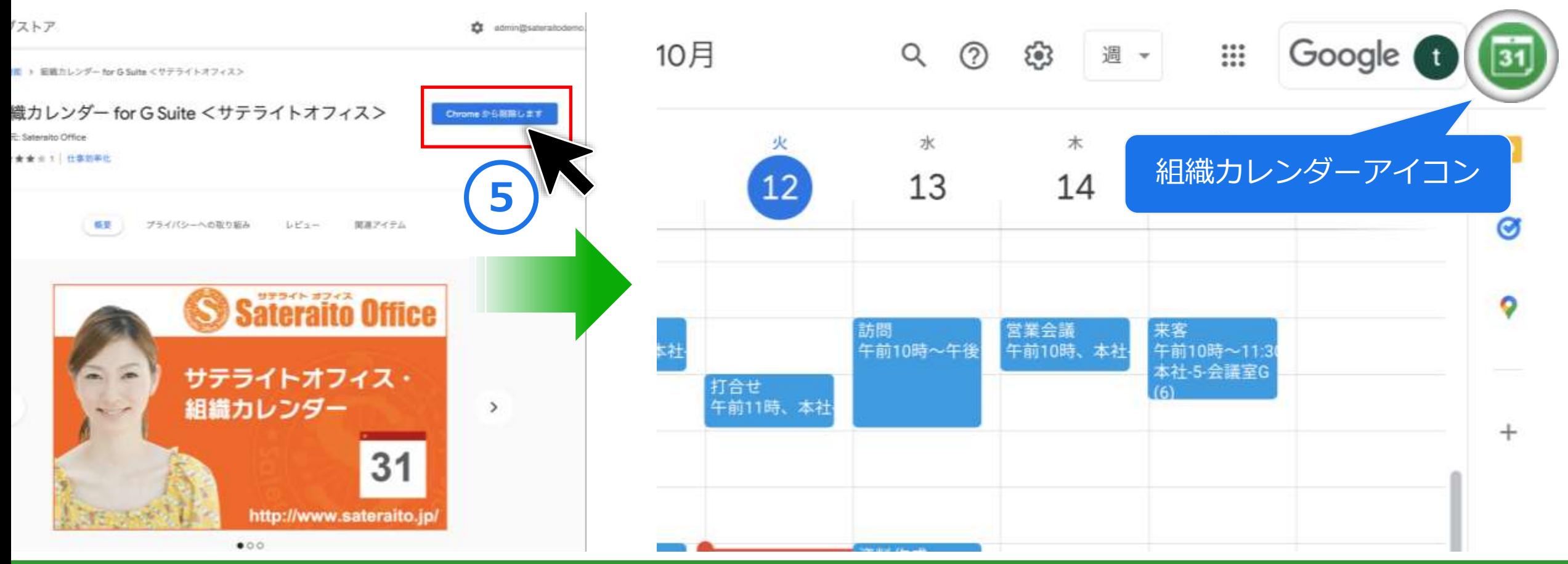

#### http://www.sateraito.jp entitled to the Copyright(c)2021 Sateraito Office, Inc. All rights reserved 26

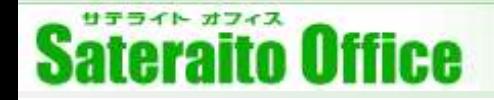

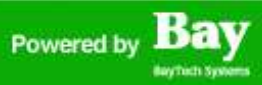

#### **5.メール誤送信防止/標的型攻撃メール対策機能の設定**

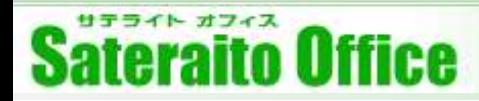

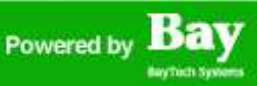

#### **5.メール誤送信防止/標的型攻撃メール対策機能**

アプリランチャーから「S.誤送信防止(メール/SNS)」アイコンをクリック。専用ページへ遷移しますので、 ページを下までスクロールしてください。「メール誤送信防止機能 管理者画面」「標的型攻撃メール対策機能 管理者画面」のアイコンをクリックすることで各種管理画面へアクセスが可能です。

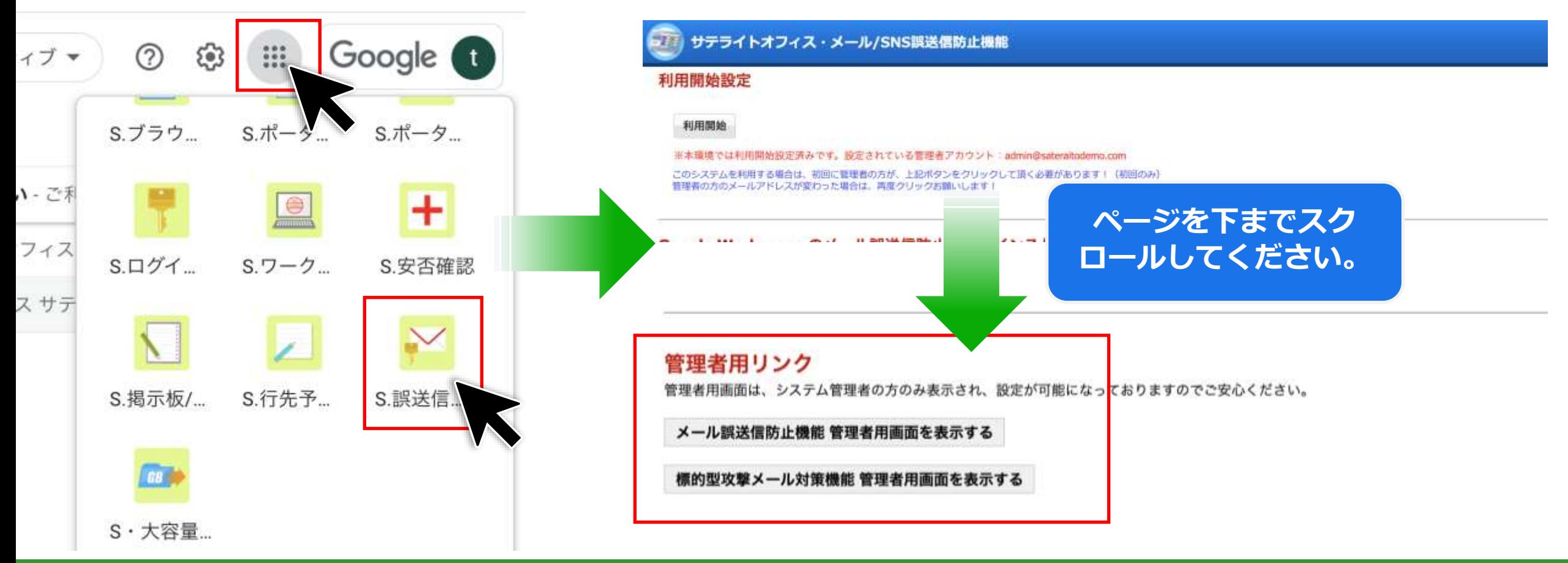

#### http://www.sateraito.jp Copyright(c)2021 Sateraito Office, Inc. All rights reserved 28

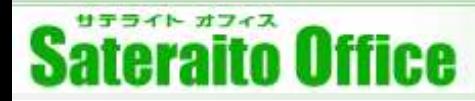

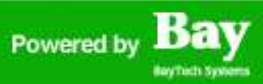

#### **5.メール誤送信防止/標的型攻撃メール対策機能**

『メール誤送信防止機能 管理者画面』では各種設定が可能です。詳細はWebマニュアルを御覧ください。

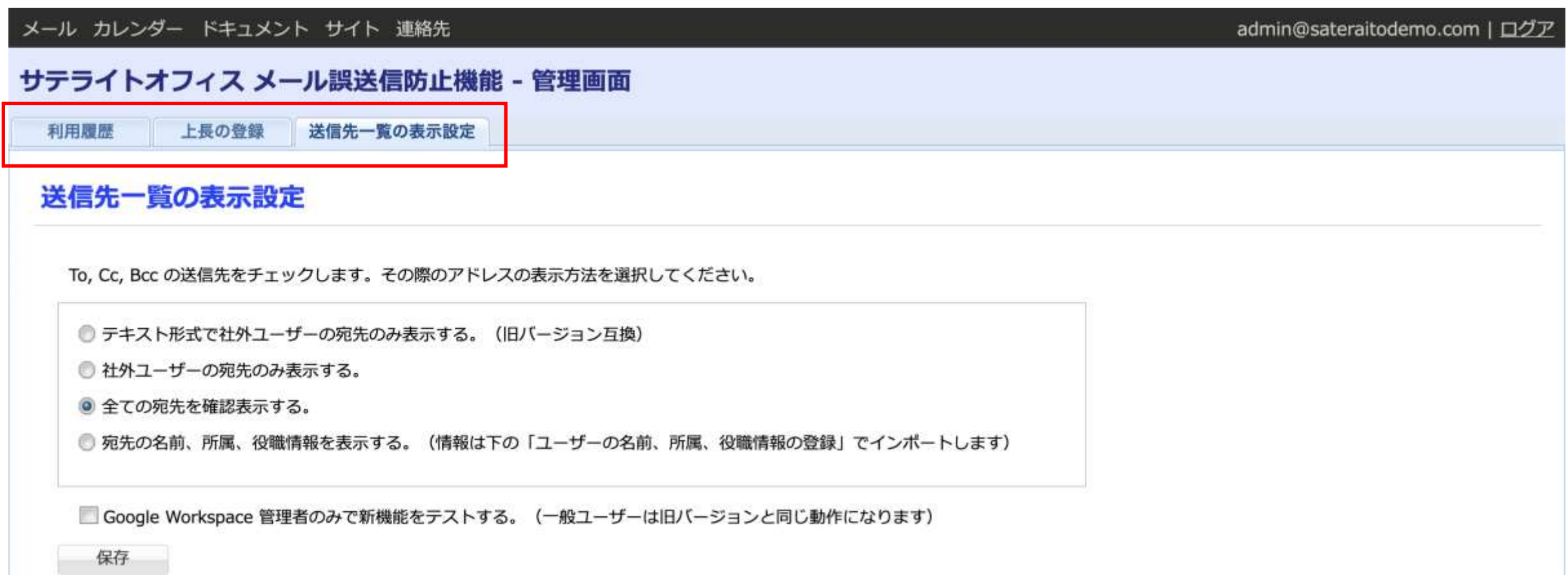

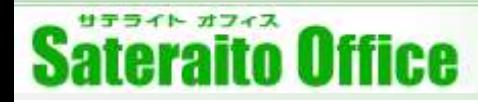

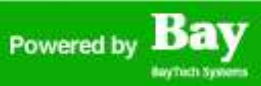

#### **5.メール誤送信防止/標的型攻撃メール対策機能**

メール誤送信防止/標的型攻撃メール機能は「管理画面」以外にも、「設定用のグループ」で管理する機能も ございます。グループ「sateraito-gosoushin-group@<お客様ドメイン>」を作成してください。機能の詳細や 設定用タグについてはWEBマニュアルをご確認ください。

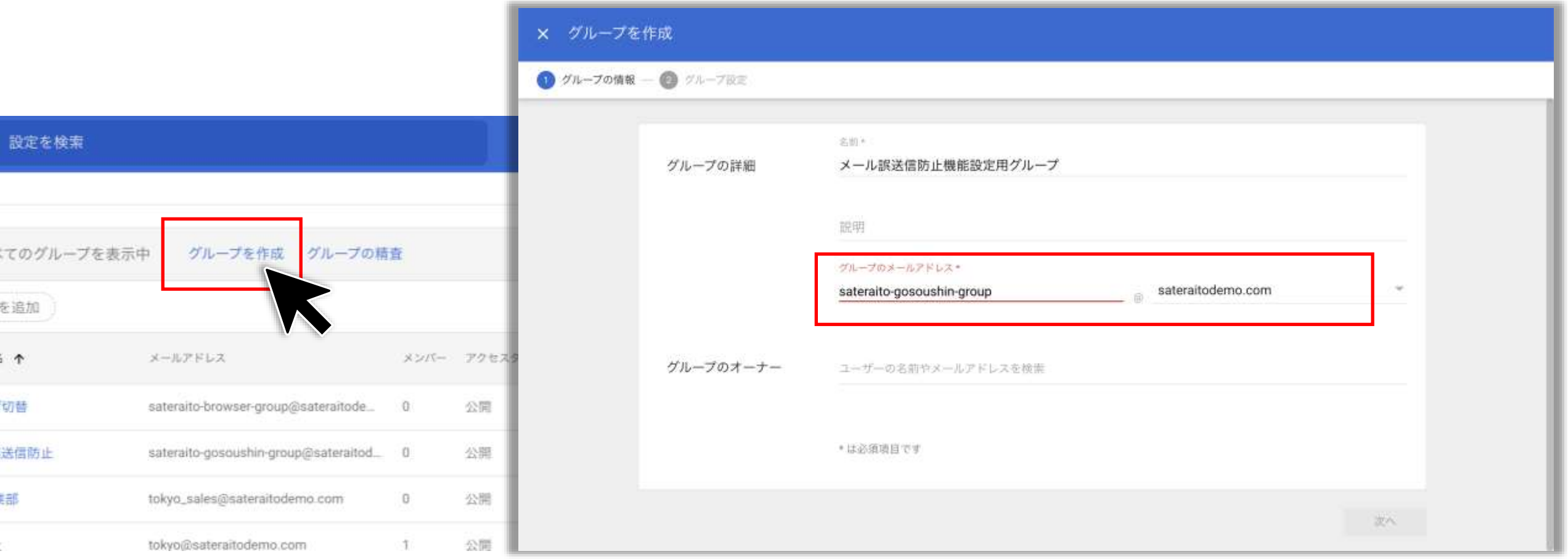

http://www.sateraito.jp entitled to the Copyright(c)2021 Sateraito Office, Inc. All rights reserved and the Copyright of the SO  $\Omega$  corrected that  $\Omega$ 2021  $\Omega$  at each  $\Omega$  is  $\Omega$   $\Omega$  is a set  $\Omega$  . All rights reserved is  $\Omega$ 

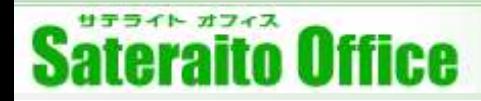

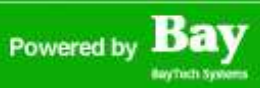

#### **5.メール誤送信防止 機能** ※**ユーザーによる拡張機能のインストール**

Chrome拡張機能をインストールすることでメール送信時のアドレスチェックが可能となります。送信前にア イコンをクリックして宛先を一覧表示することも可能です。

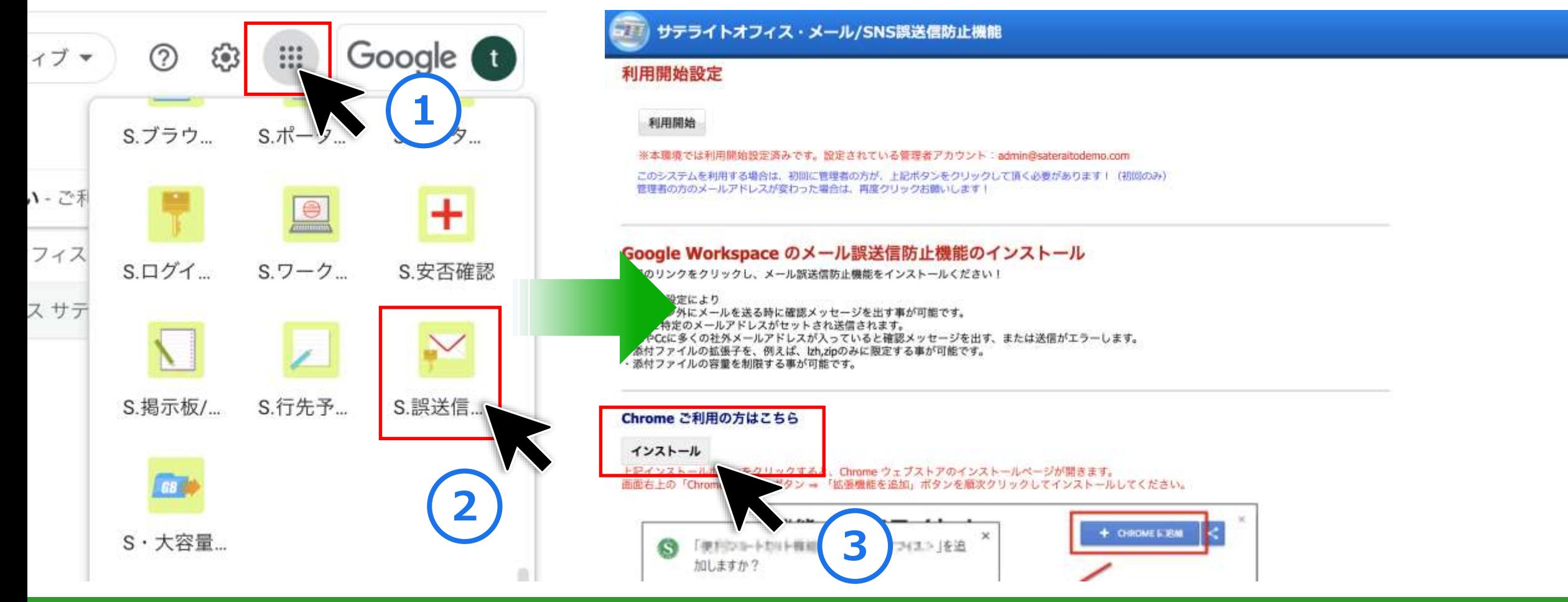

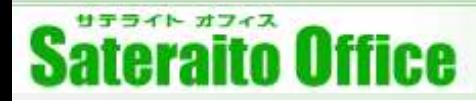

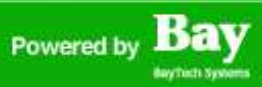

#### **5.メール誤送信防止 機能** ※**ユーザーによる拡張機能のインストール**

Chrome拡張機能をインストールすることでメール送信時のアドレスチェックが可能となります。送信前にア イコンをクリックして宛先を一覧表示することも可能です。

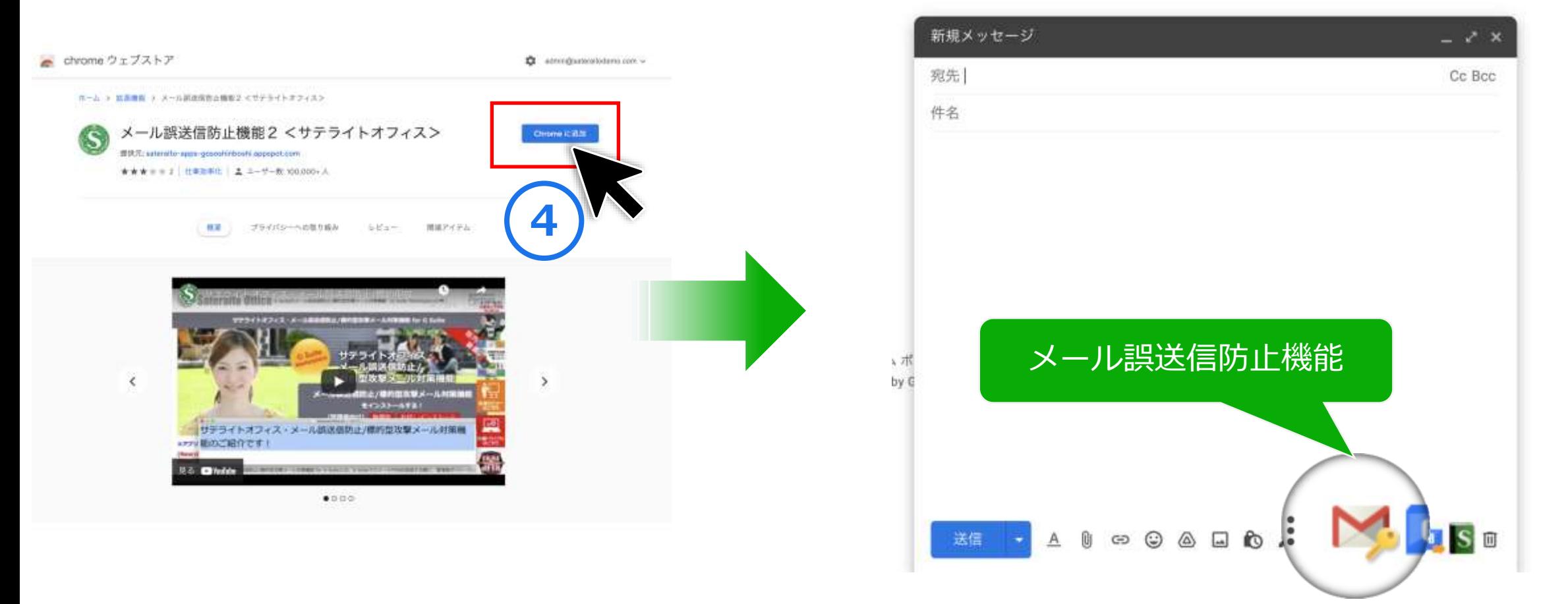

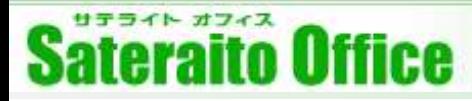

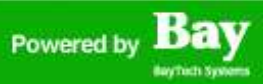

#### **5.標的型攻撃メール対策機能**

『標的型攻撃メール対策機能 管理者画面』では各種設定が可能です。詳細はWebマニュアルを御覧ください。

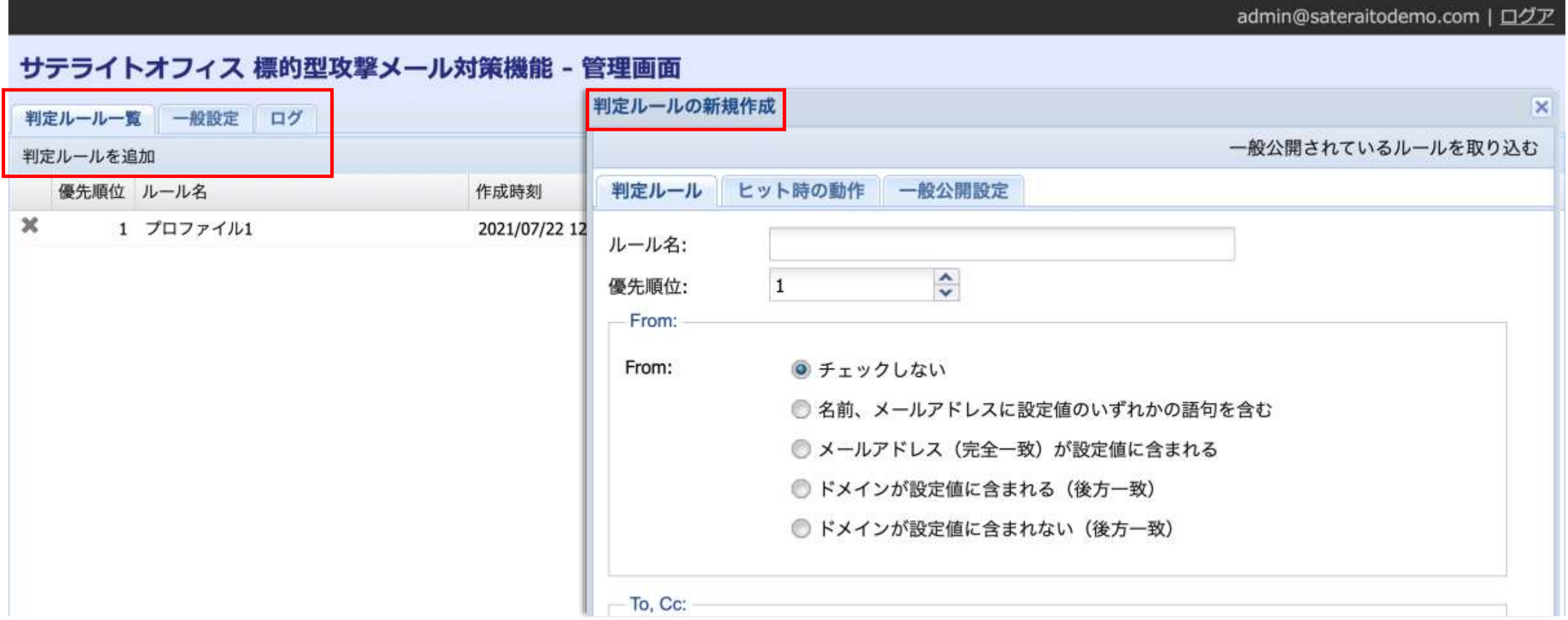

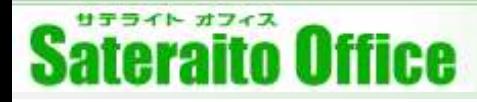

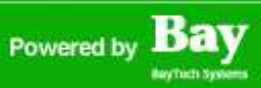

#### **5.標的型攻撃メール対策機能** ※**ユーザーによる拡張機能のインストール**

Chrome拡張機能をインストールすることで管理者が設定した「判定ルール」が適用されます。

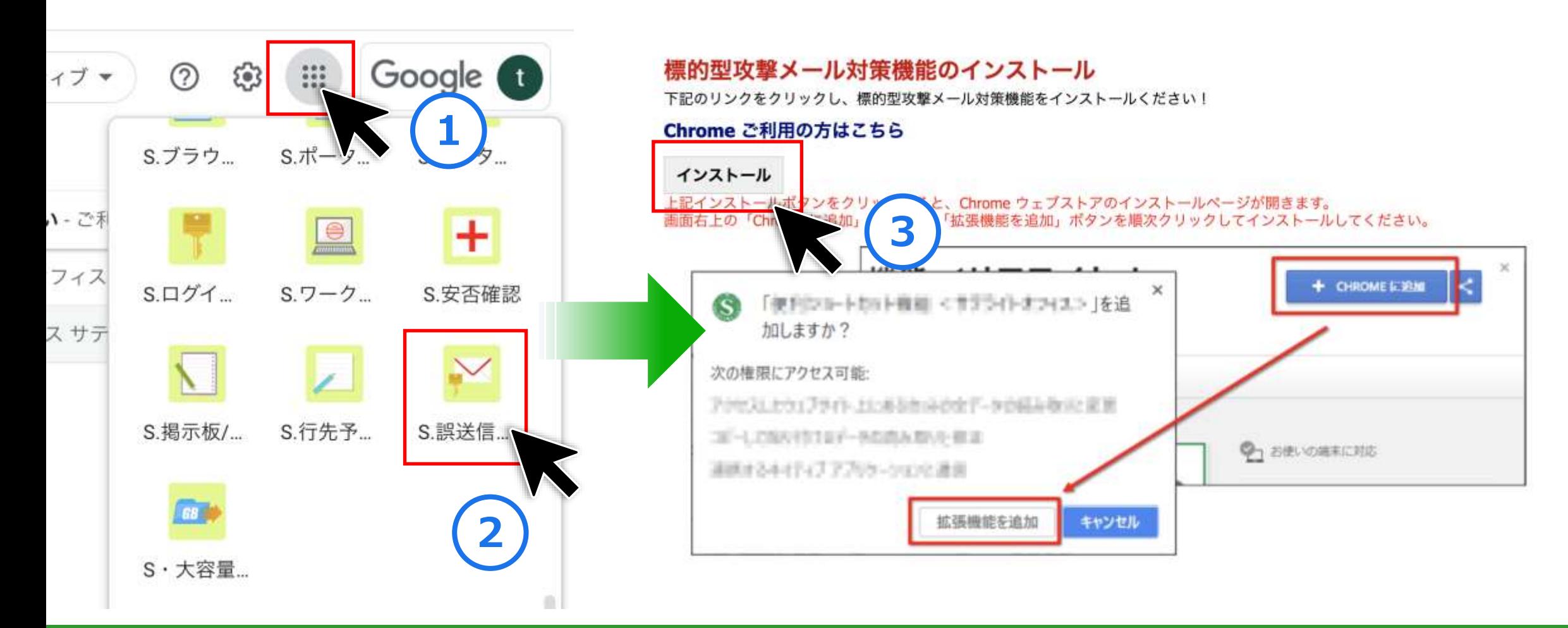

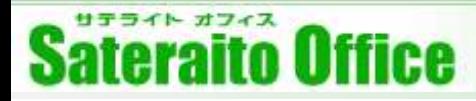

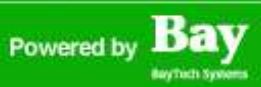

#### **5.標的型攻撃メール対策機能** ※**ユーザーによる拡張機能のインストール**

Chrome拡張機能をインストールすることで管理者が設定した「判定ルール」が適用されます。

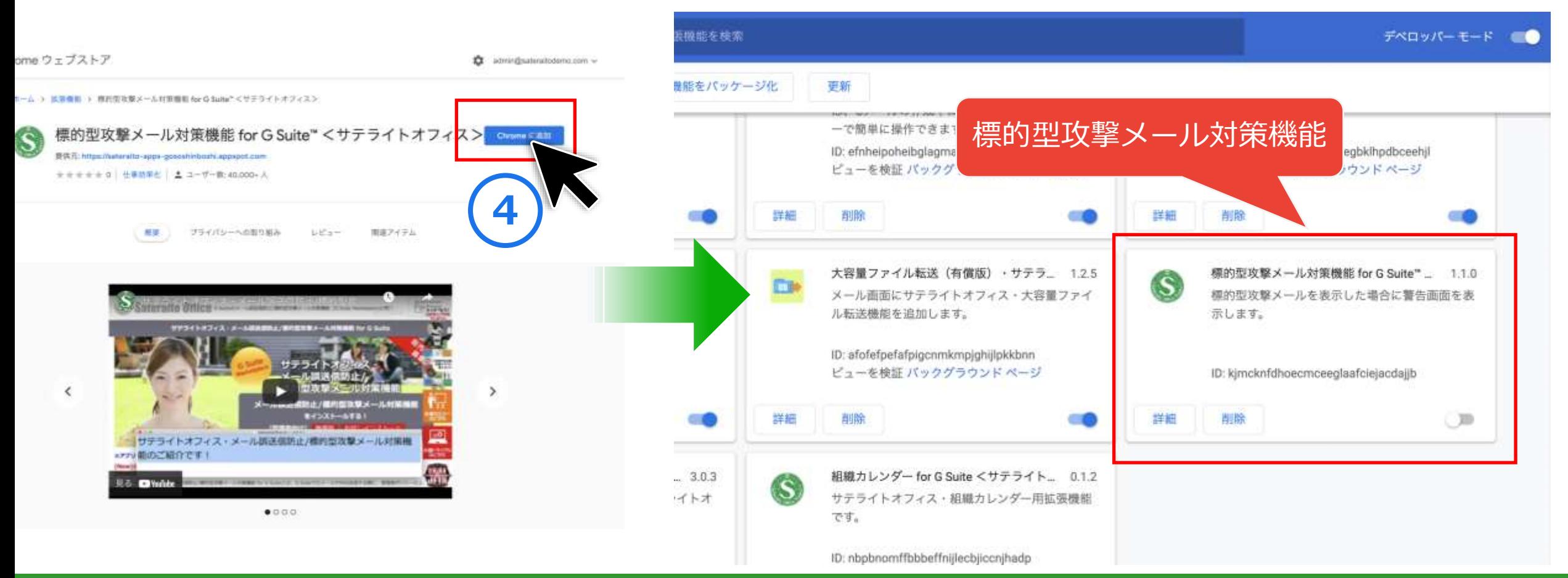

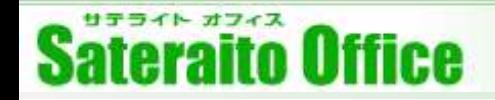

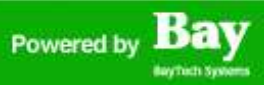

### **6.再送信メール作成機能の設定**

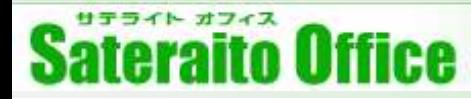

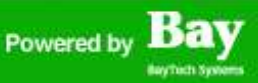

#### **6.再送信メール作成機能の初期設定**

再送信メール作成機能は、Chrome拡張機能をインストールするだけですぐに利用いただくことが可能です。 初回インストール以外の管理者による設定等はございません。

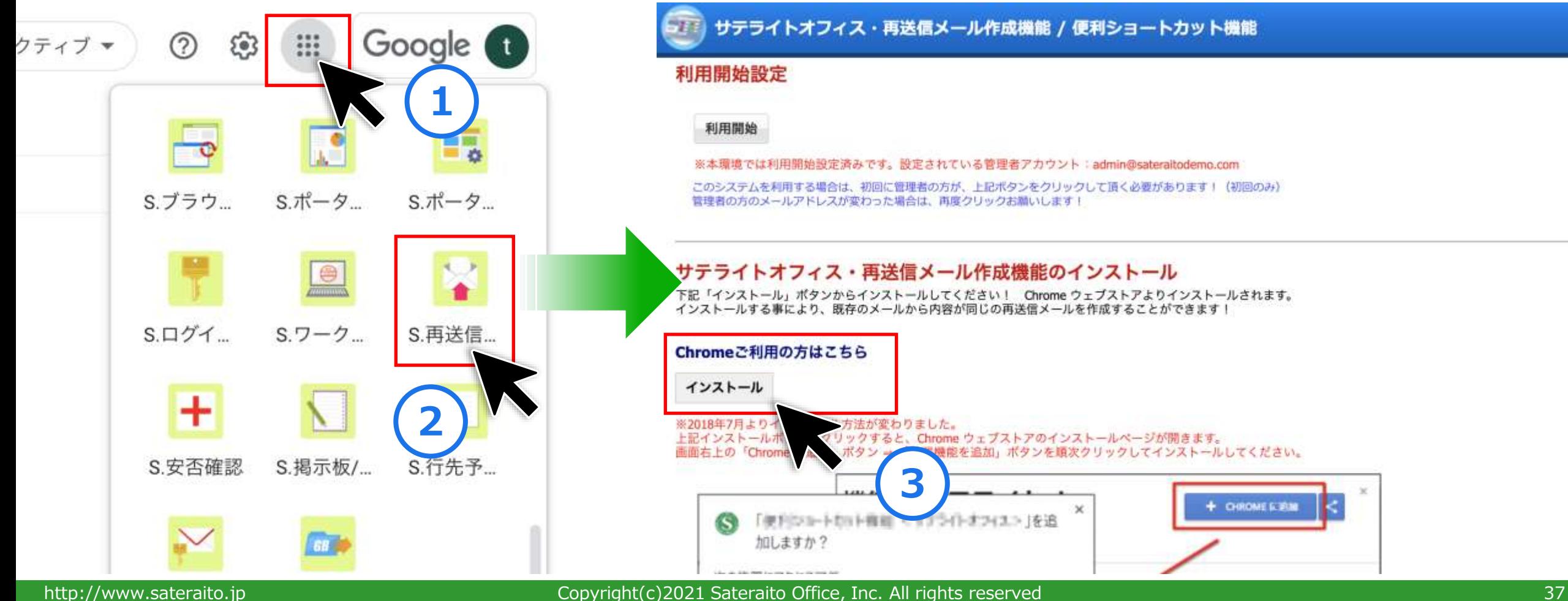

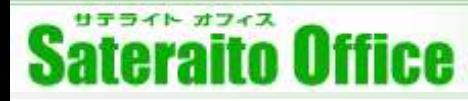

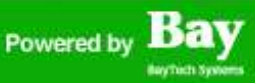

#### **6.再送信メール作成機能の初期設定**

再送信メール作成機能は、Chrome拡張機能をインストールするだけですぐに利用いただくことが可能です。 初回インストール以外の管理者による設定等はございません。

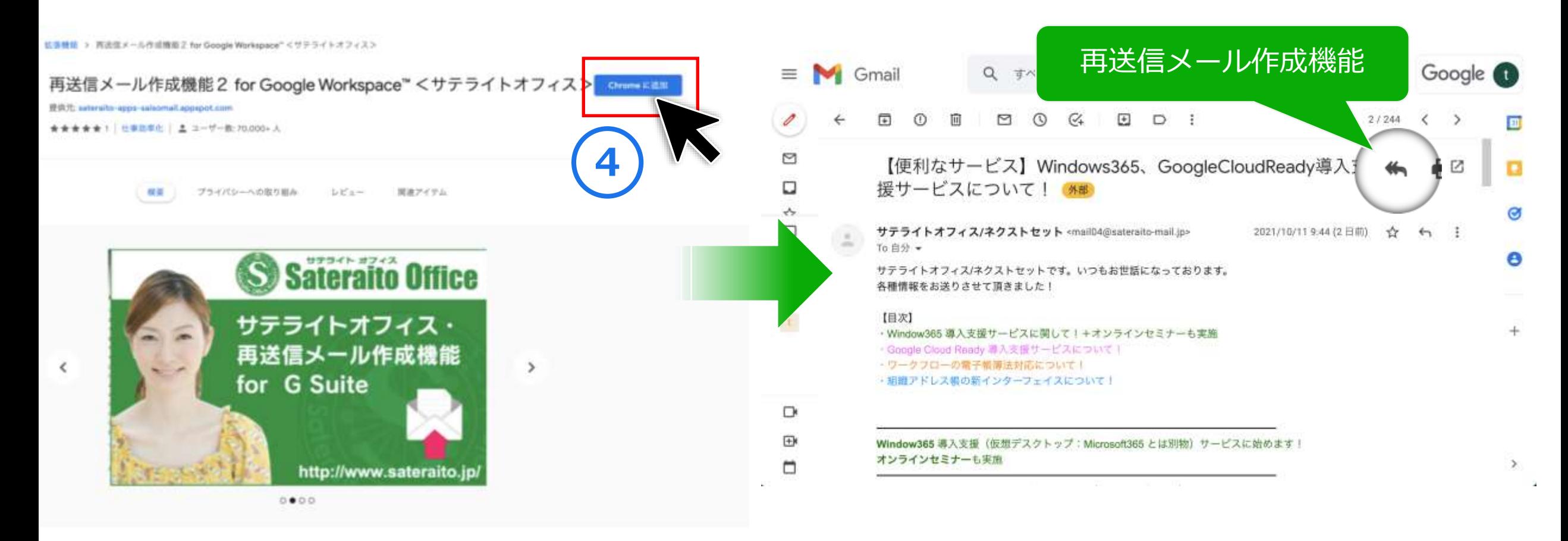

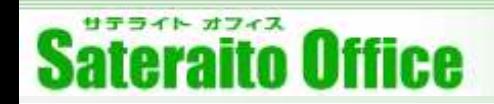

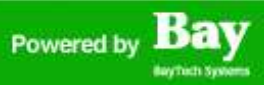

### **7.ガジェットの配置**

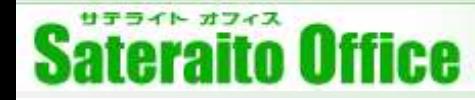

# **1.セットアップURLの準備 (**※**下記アドオンすべて共通の作業です。)**

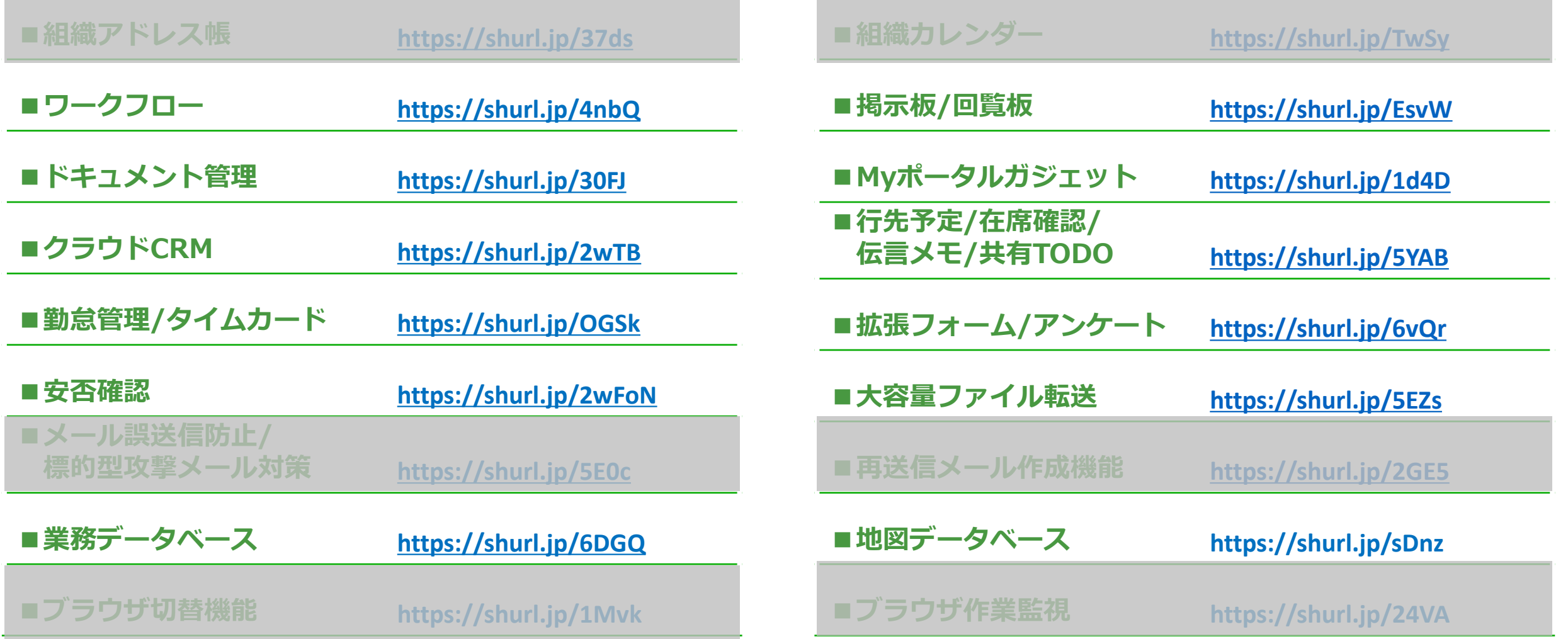

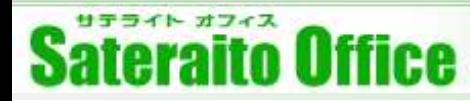

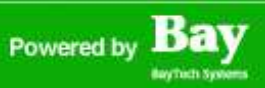

## **7.ガジェットの配置(Googleサイト/サテライトオフィス・ポータルサイト)**

ガジェットを配置するサイトを「Googleサイト」または「サテライトオフィス・ポータルサイト」で作成し ます。1つのサイトに管理者用、ユーザー用ガジェットを配置することもできますが、管理者用ページとユー ザー用ページを作成して、それぞれのパーツを配置するほうが一般的です。

**<Googleサイト>**

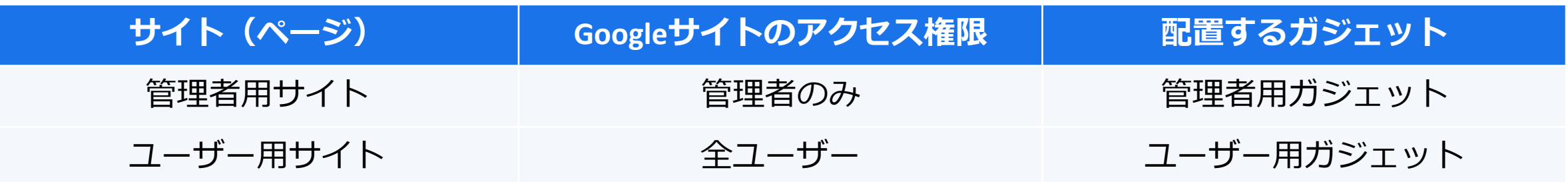

#### **<サテライトオフィス・ポータルサイト>**

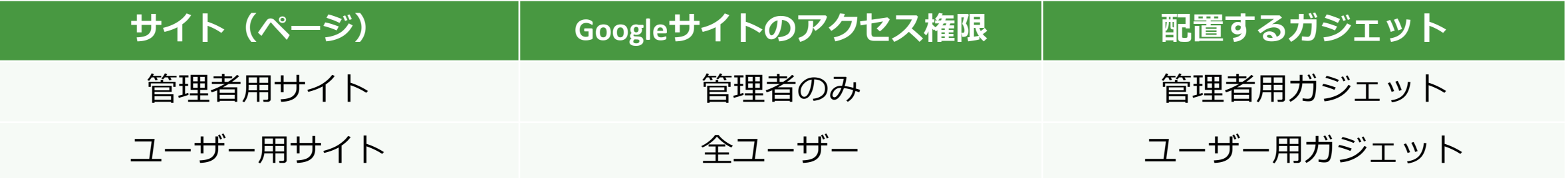

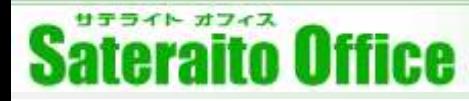

# **7.ガジェットの配置(Googleサイト/サテライトオフィス・ポータルサイト)**

サテライトオフィス・アドオンツールは『Googleサイト』『サテライトオフィス・ポータルサイト』にガ ジェットを追加していただくことで利用できます。 (※画面はワークフローになります)

 $\blacksquare$ 

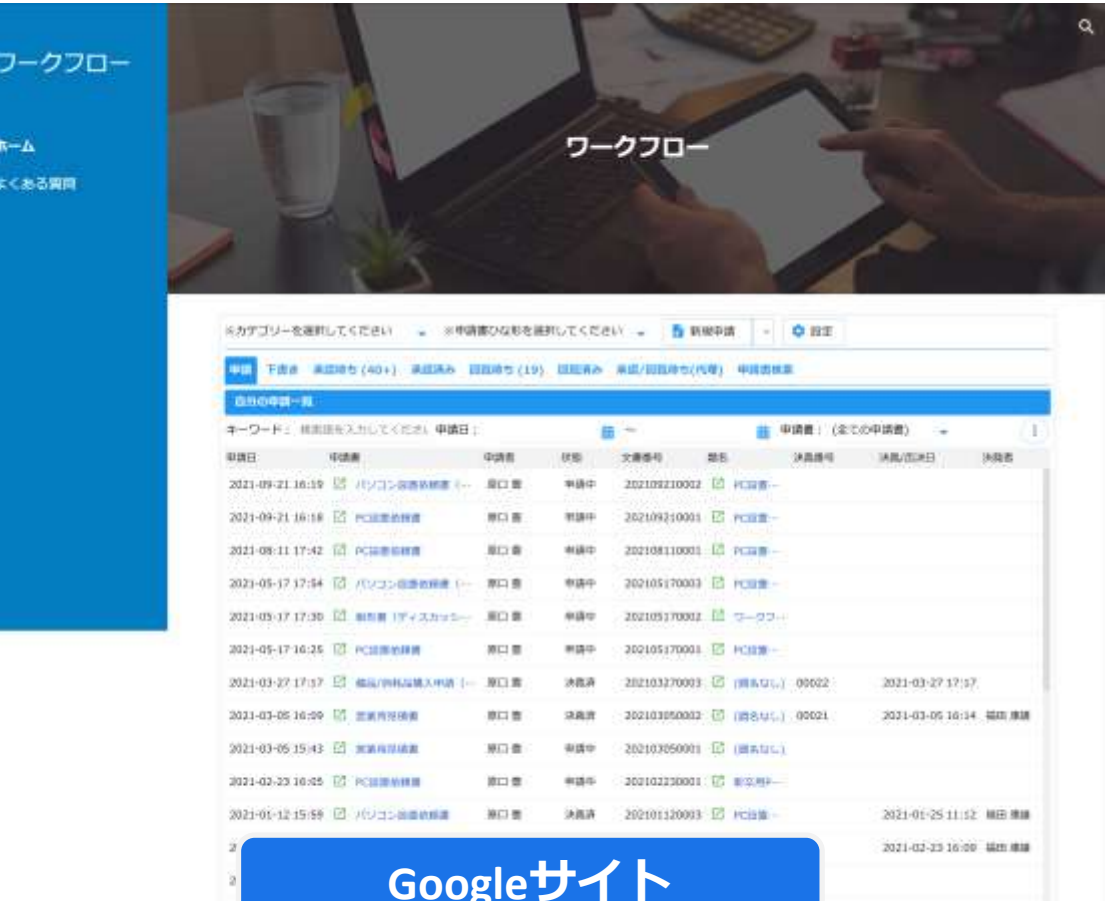

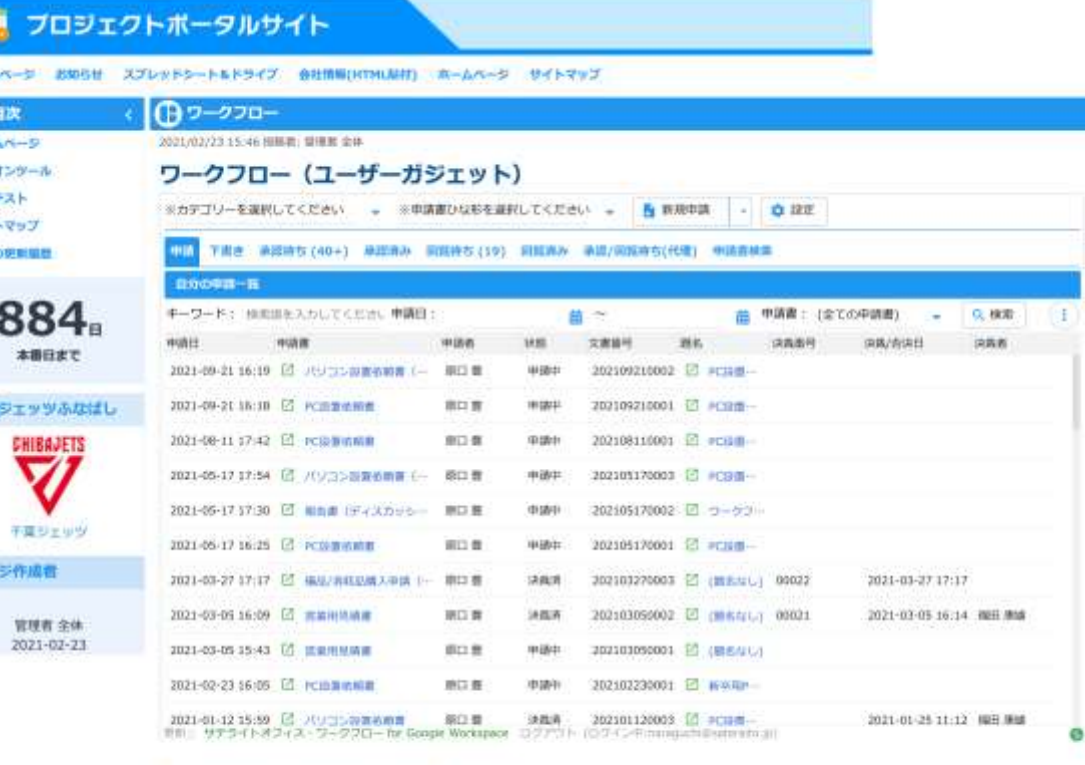

#### ワークフロー (サマリーガジェット)

<u>ランストナライトオフィス・ポータルサイト</u>

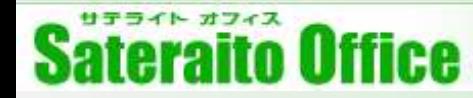

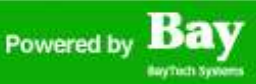

#### **7.ガジェットの配置**

#### アプリランチャーから「ワークフローアイコン」をクリック、専用画面に遷移します。 ※ワークフロー設定を説明しておりますが他アドオンも同じ要領になります。

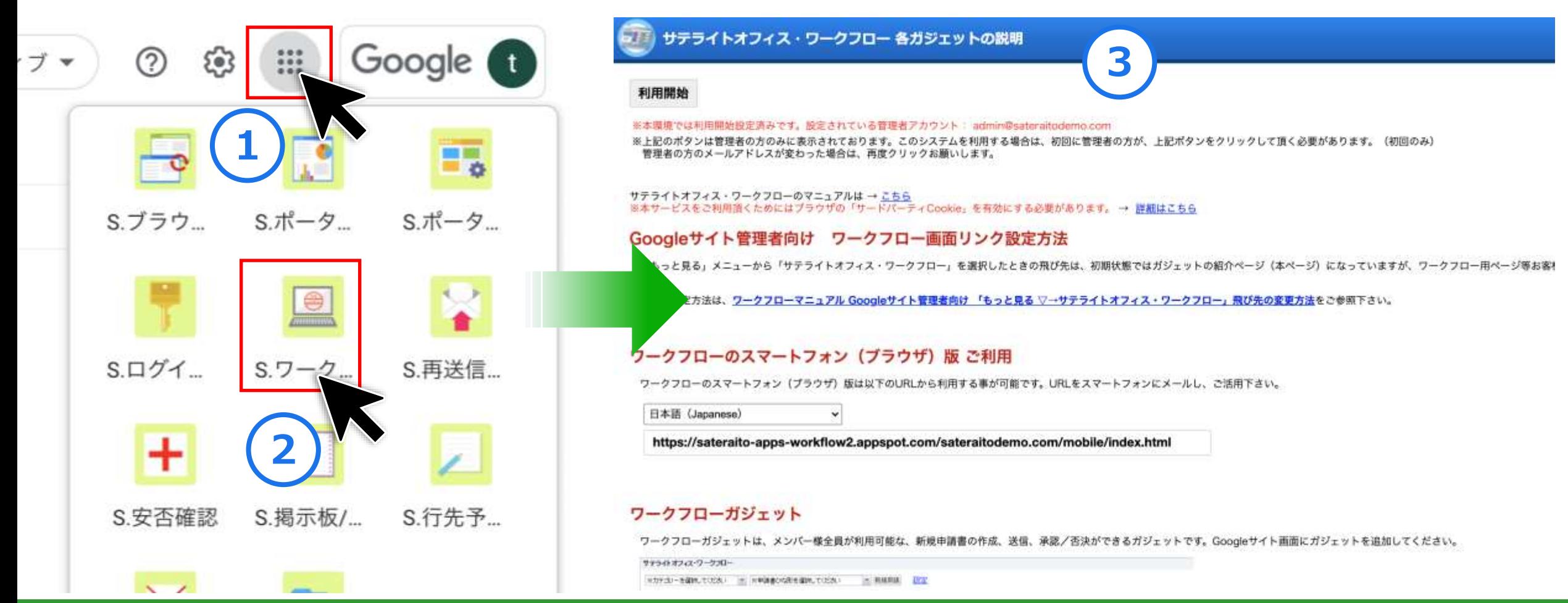

#### http://www.sateraito.jp entity community Copyright(c)2021 Sateraito Office, Inc. All rights reserved 43

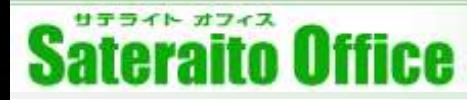

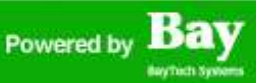

#### **7.ガジェットの配置**

#### ページをスクロールしていただくと、ユーザー用の「ワークフローガジェット」、システム管理者用の「管 理者ガジェット」などが表示されますので、追加したいガジェットのURLをコピーします。 ※URLは「新しいGoogleサイト:」のURLをコピーしてください。

#### ワークフローガジェット

ワークフローガジェットは、メンバー様全員が利用可能な、新規申請書の作成、送信、承認/否決ができるガジェットです。Googleサイ

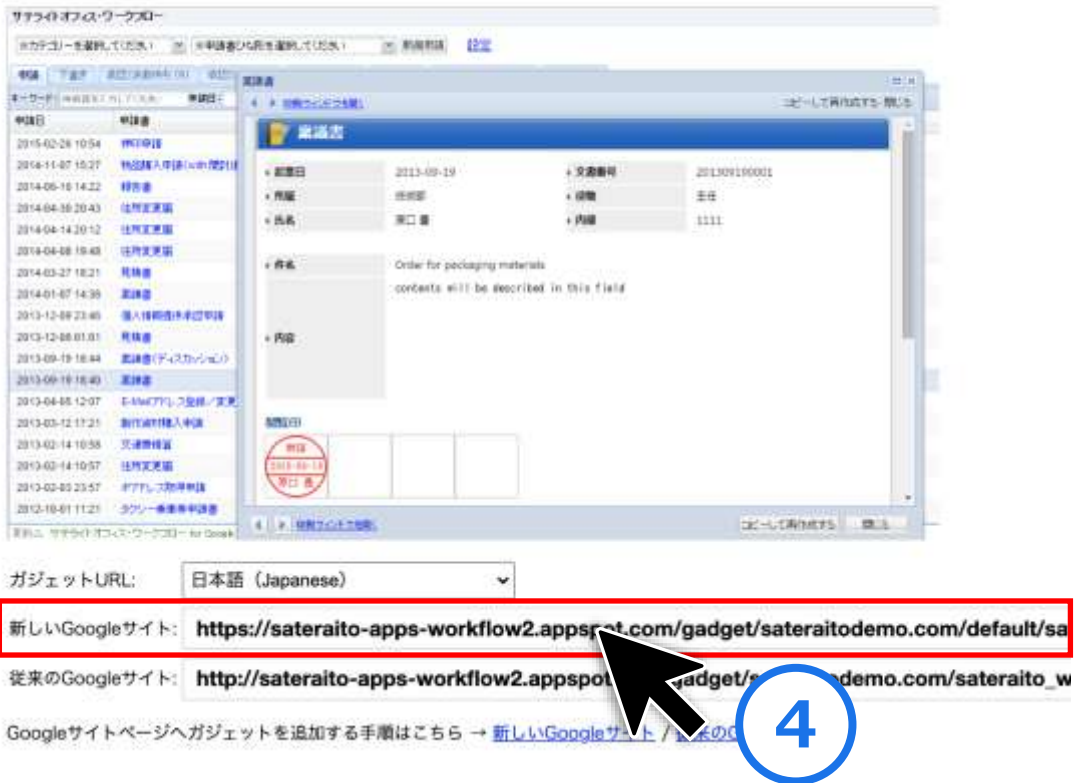

#### ワークフロー管理者ガジェット

ワークフロー管理ガジェットは、申請書離形の作成や修正、ワークフロー用ユーザー情報のインポート・エクスポートができるガジェットです。 管理者画面も、ガジェットでの提供になります。Googleサイトの画面にガジェットを追加し、そのページ自体やサイト自体にアクセス権限を付与し いようになっております。サイト自体が別れても問題ありません。

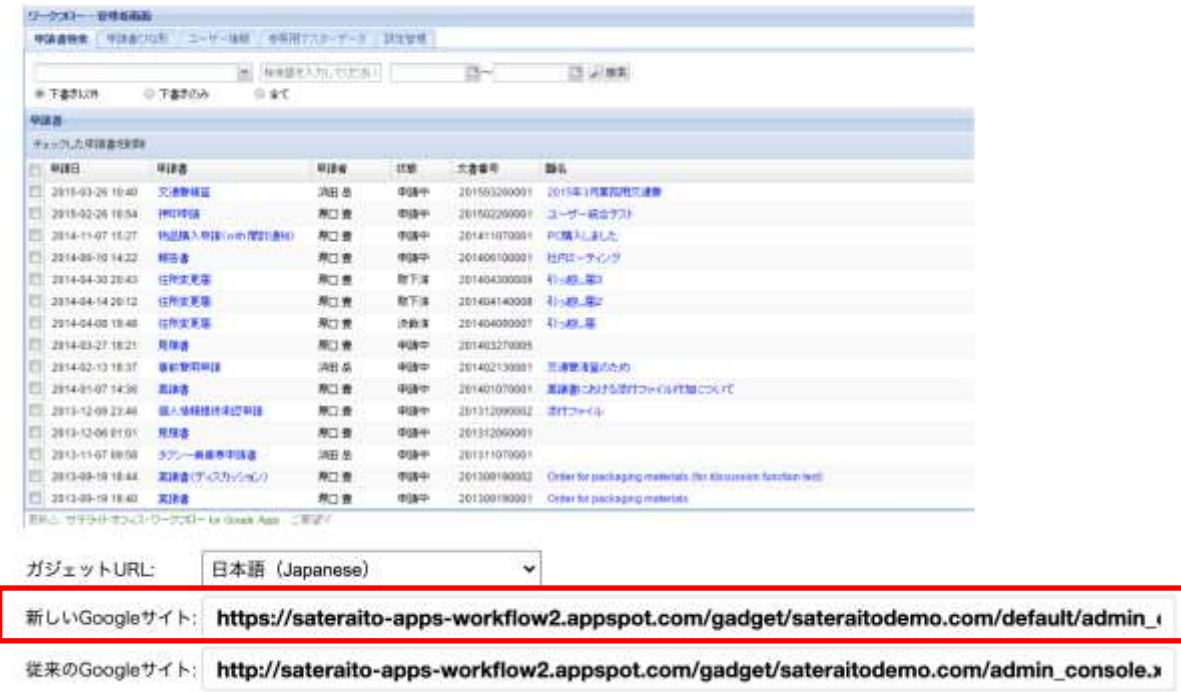

Googleサイトページへガジェットを追加する手順はこちら → 新しいGoogleサイト / 従来のGoogleサイト

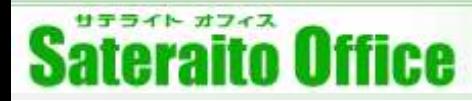

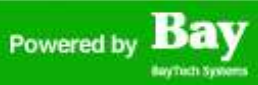

#### **7.ガジェットの配置『Googleサイト』**

Googleサイトの編集ページのメニュー「埋め込む」をクリック。設定画面の「ウェブからの埋め込み」に先 程コピーしてきたURLをペーストして「挿入」をクリックしてガジェットを追加します。

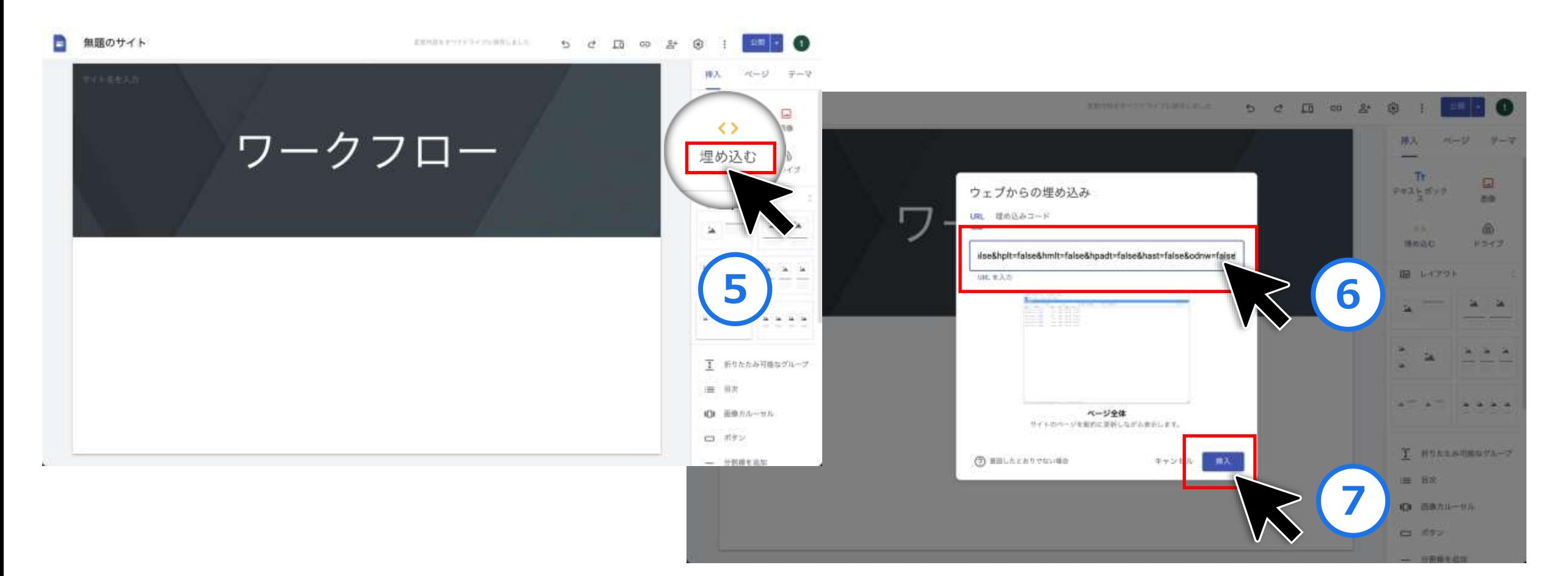

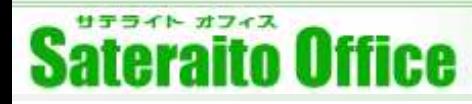

### **7.ガジェットの配置『Googleサイト』**

ガジェットURLが適切に設定されていれば画像の赤枠ようにアドオンツールが表示されます。

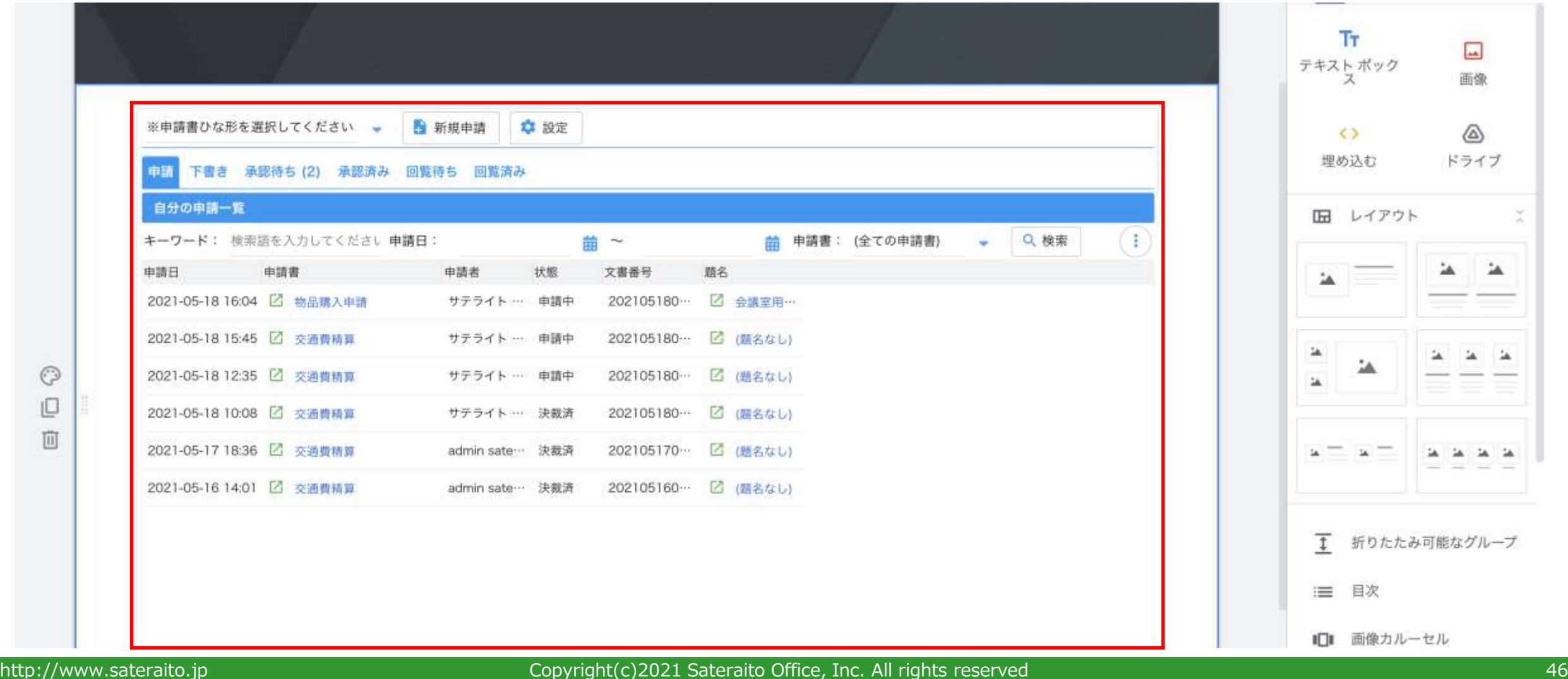

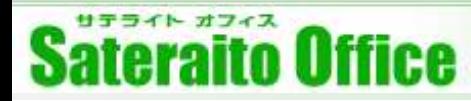

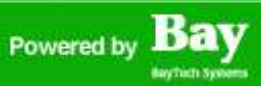

#### **7.ガジェットの配置『サテライトオフィス・ポータルサイト』**

サテライトオフィス・ポータルサイトの「ページ編集」編集メニューの「iframe」をクリック。ガジェット の設定画面で「iframe挿入」に先程コピーしてきたURLをペーストして「iframe挿入」をクリックしてガ ジェットを追加します。※スライド P44 のURLコピー④までは共通。

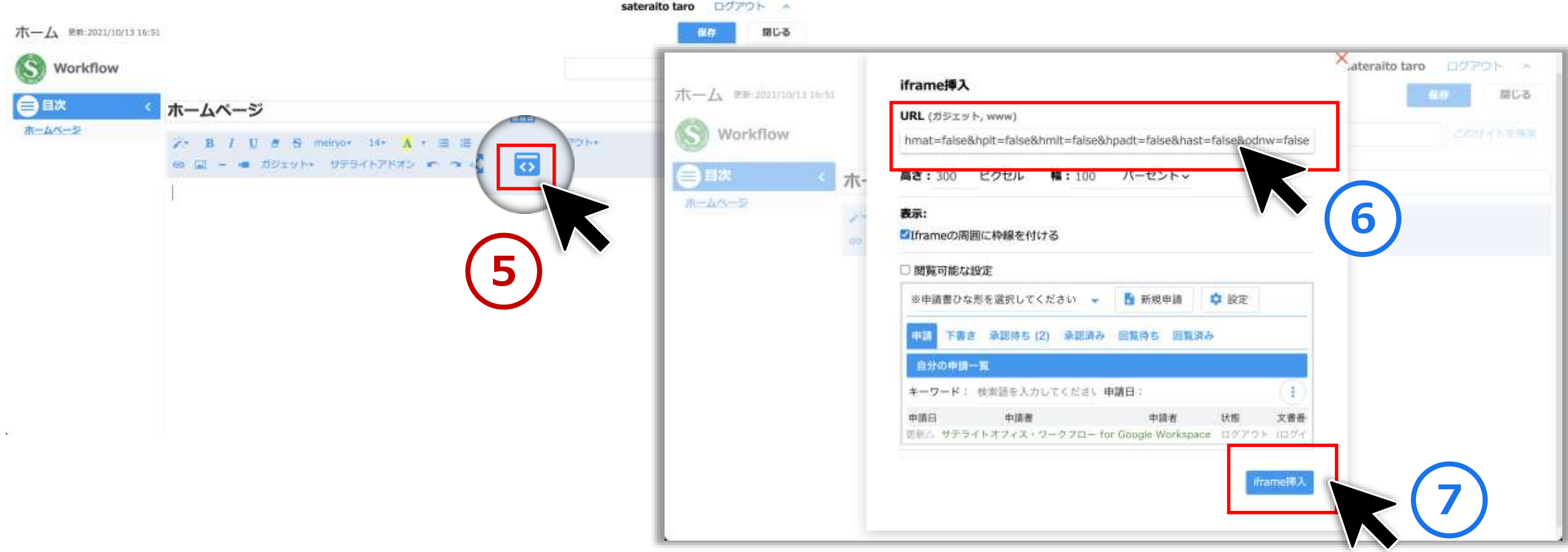

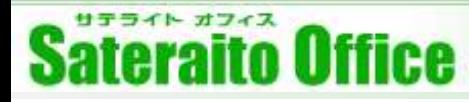

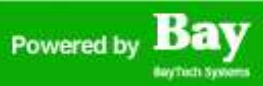

### **7.ガジェットの配置『サテライトオフィス・ポータルサイト』**

ガジェットURLが適切に設定されていれば画像の赤枠ようにアドオンツールが表示されます。

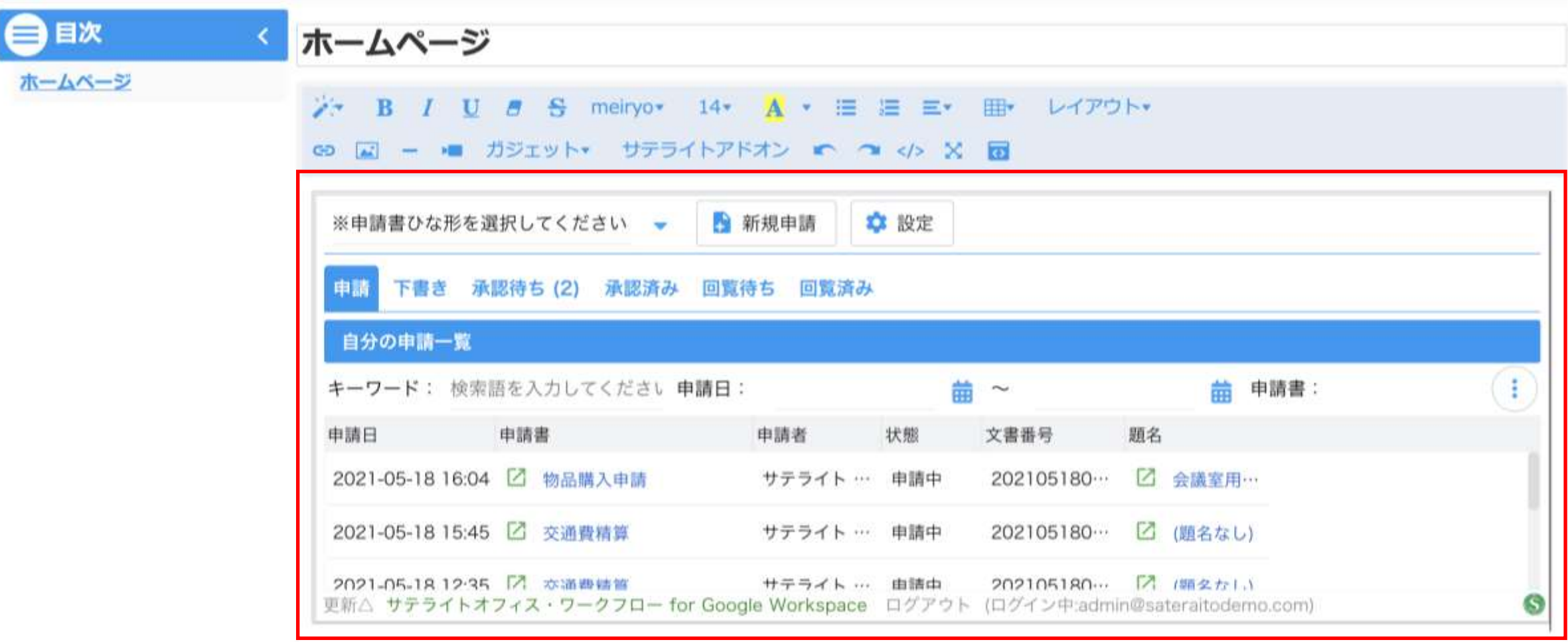

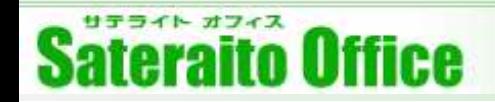

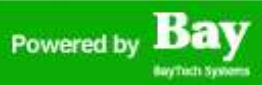

### **8.管理設定(ユーザーの情報登録)**

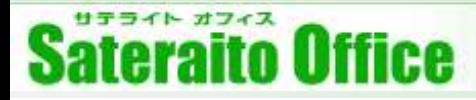

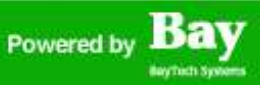

#### **8.管理設定(ユーザー情報の登録)**

各アドオンではそれぞれユーザー情報(利用者情報)を管理しており、登録をしないと利用できません。 ※セットアップ管理者は自動でユーザー情報が登録されます。 ユーザーの登録方法は下記となります。ユーザー登録無しで利用できるアドオンもあります。

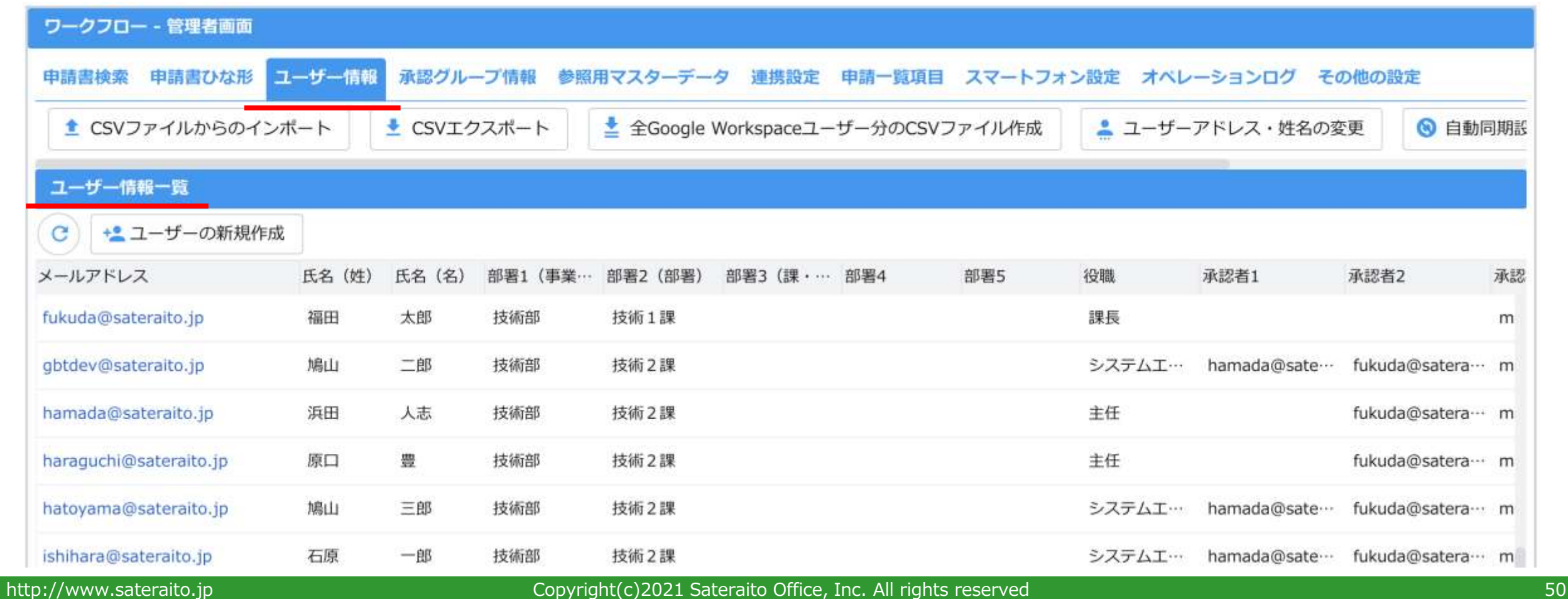

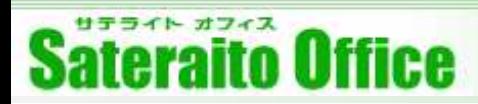

#### **8.管理設定(ユーザー情報の登録)**

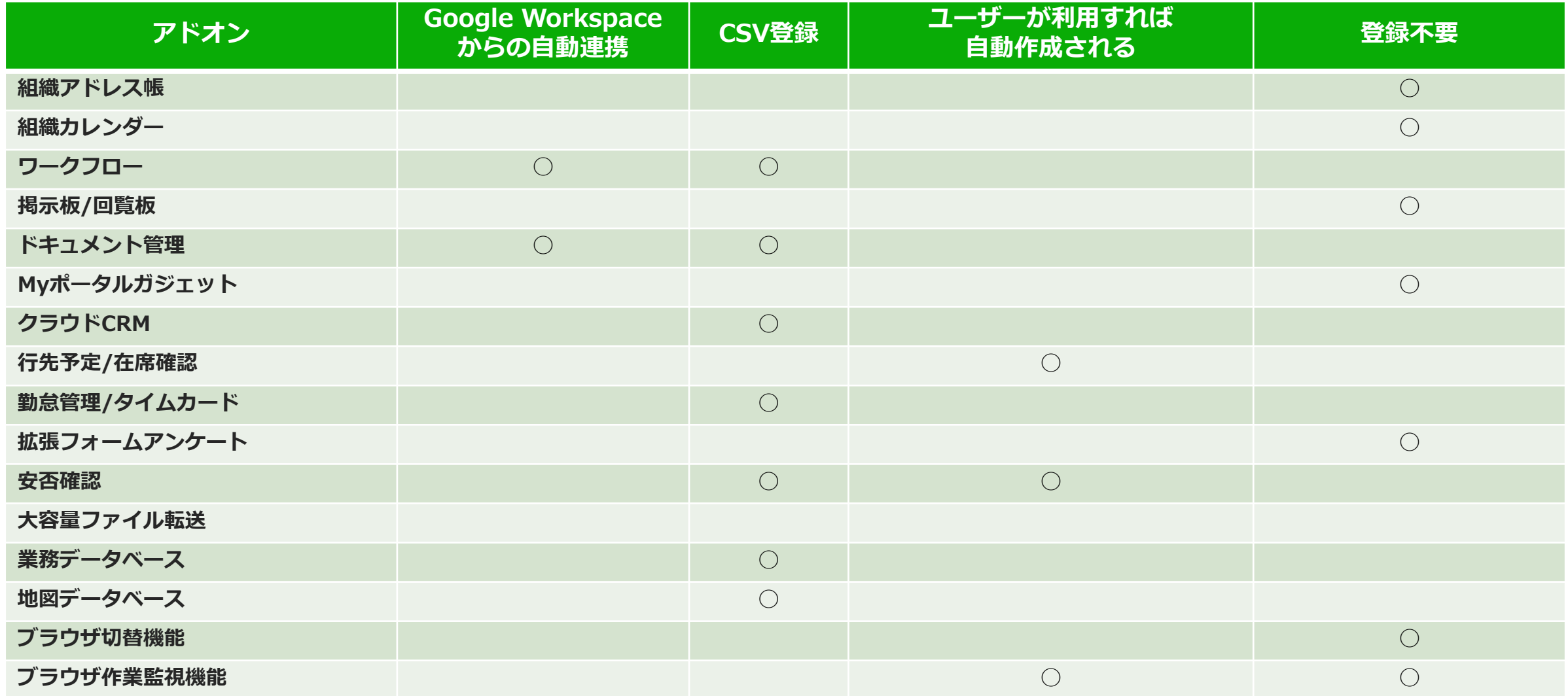

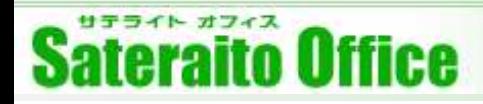

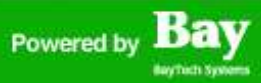

#### **8.管理設定(ユーザー情報の登録)**※**ワークフローの例**

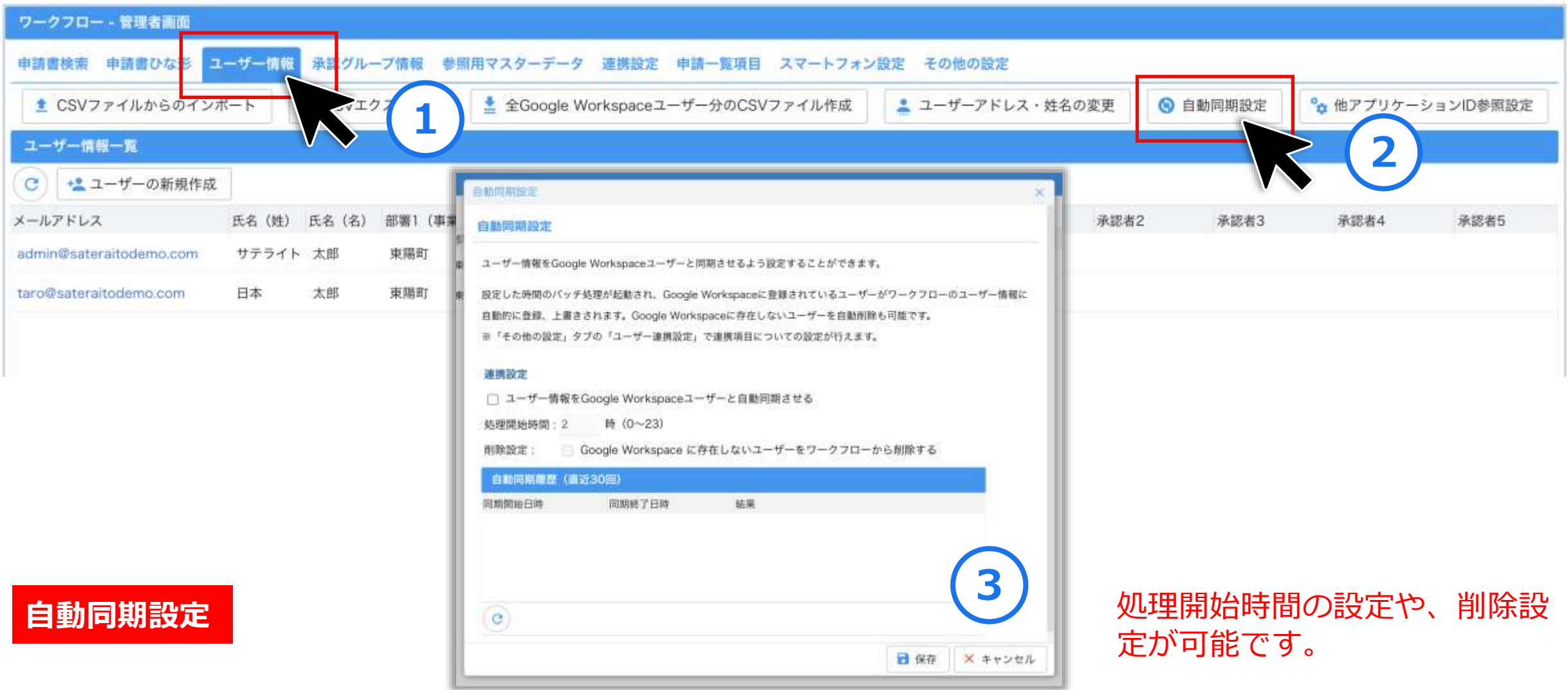

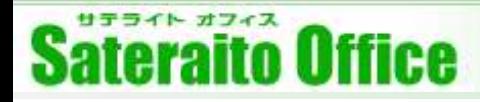

#### **8.管理設定(ユーザー情報の登録)**※**ワークフローの例**

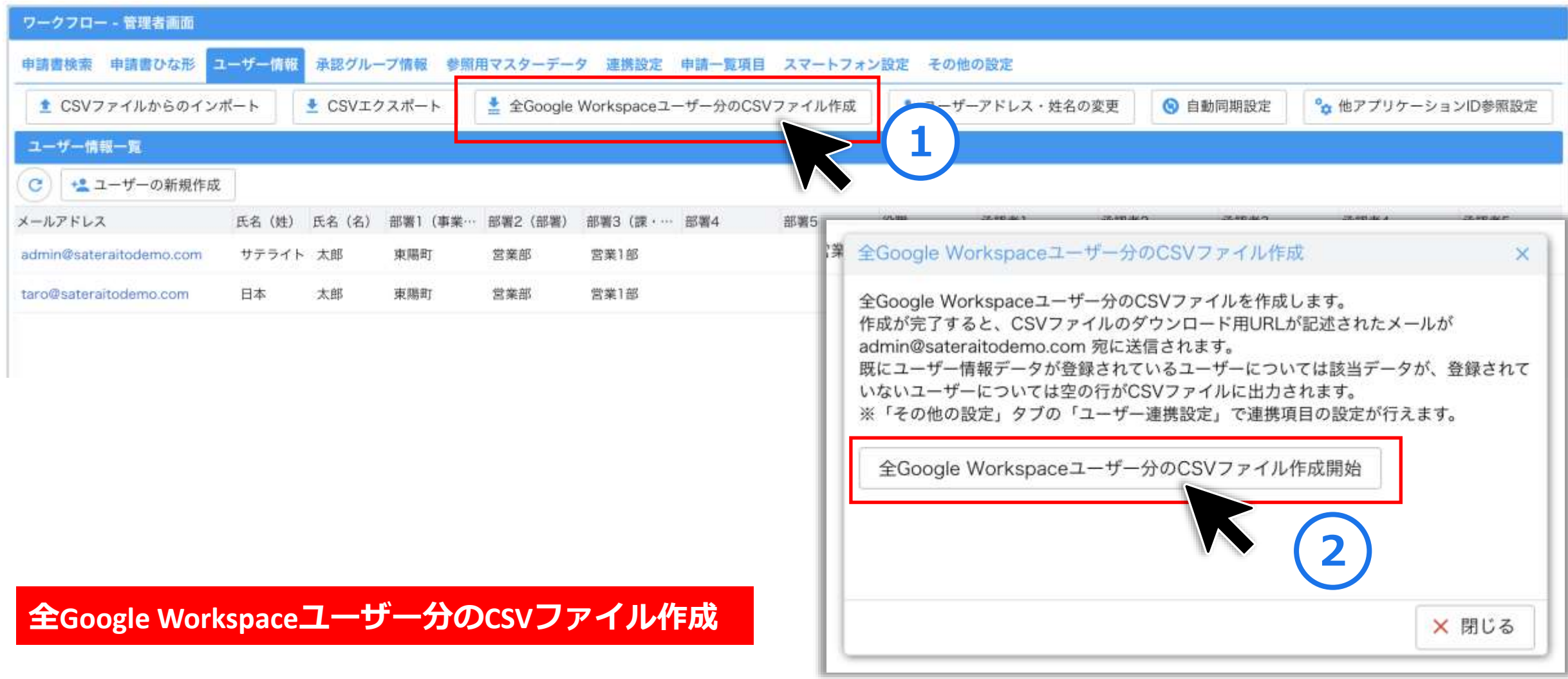

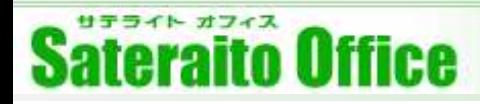

#### **8.管理設定(ユーザー情報の登録)**※**ワークフローの例**

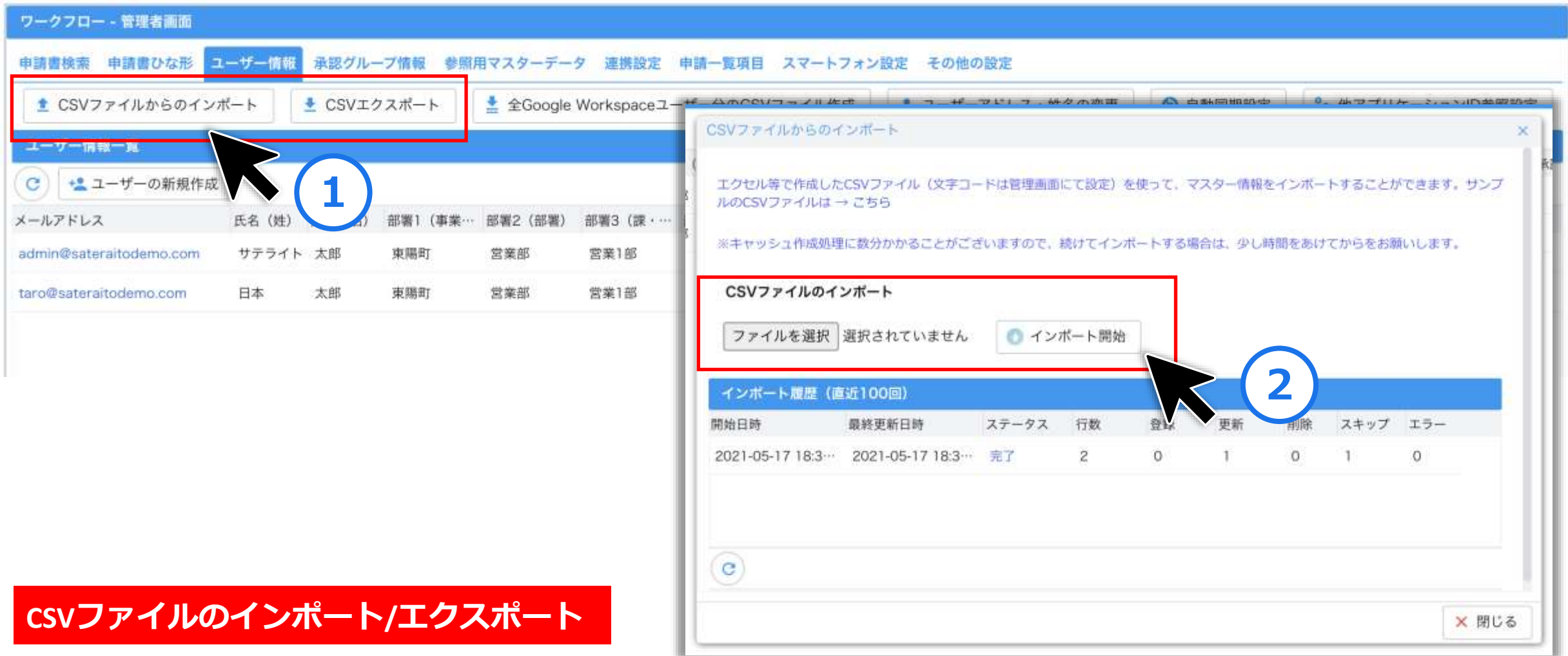

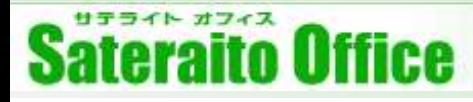

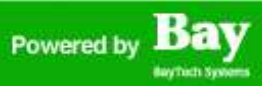

#### **8.管理設定(ユーザー情報の登録)**※**ユーザー登録が不要なパターン**

行先予定/在席管理/伝言メモ/共有TODO、ユーザー登録が不要なパターン。

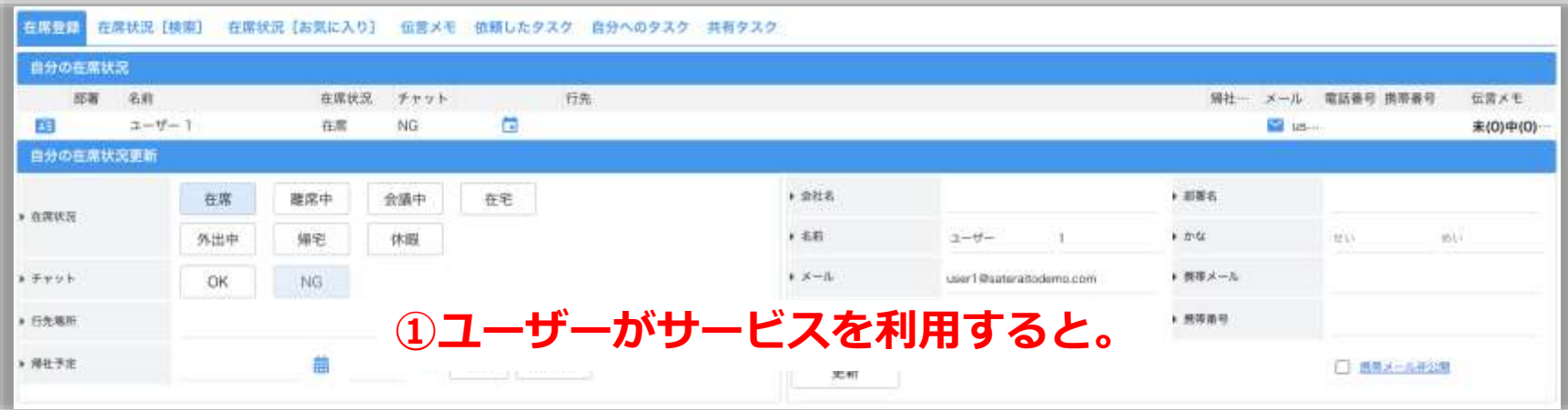

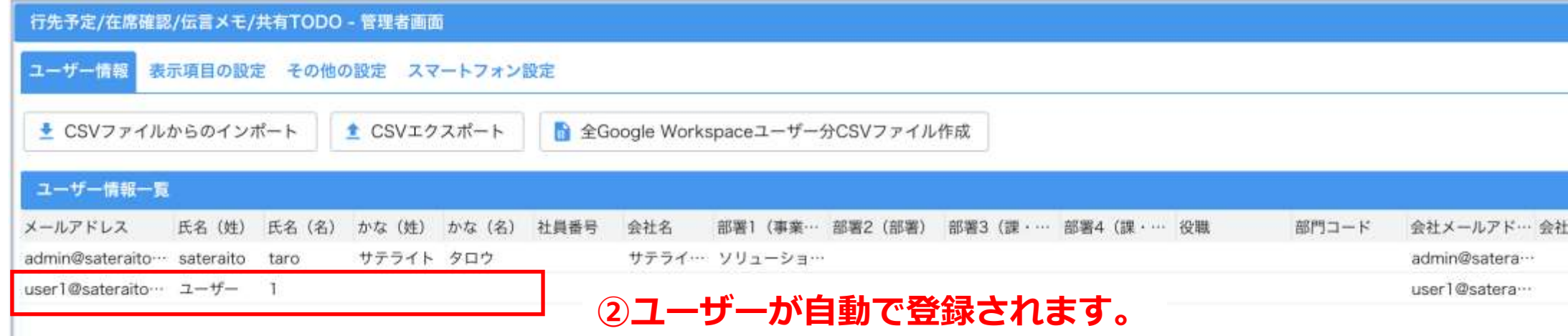

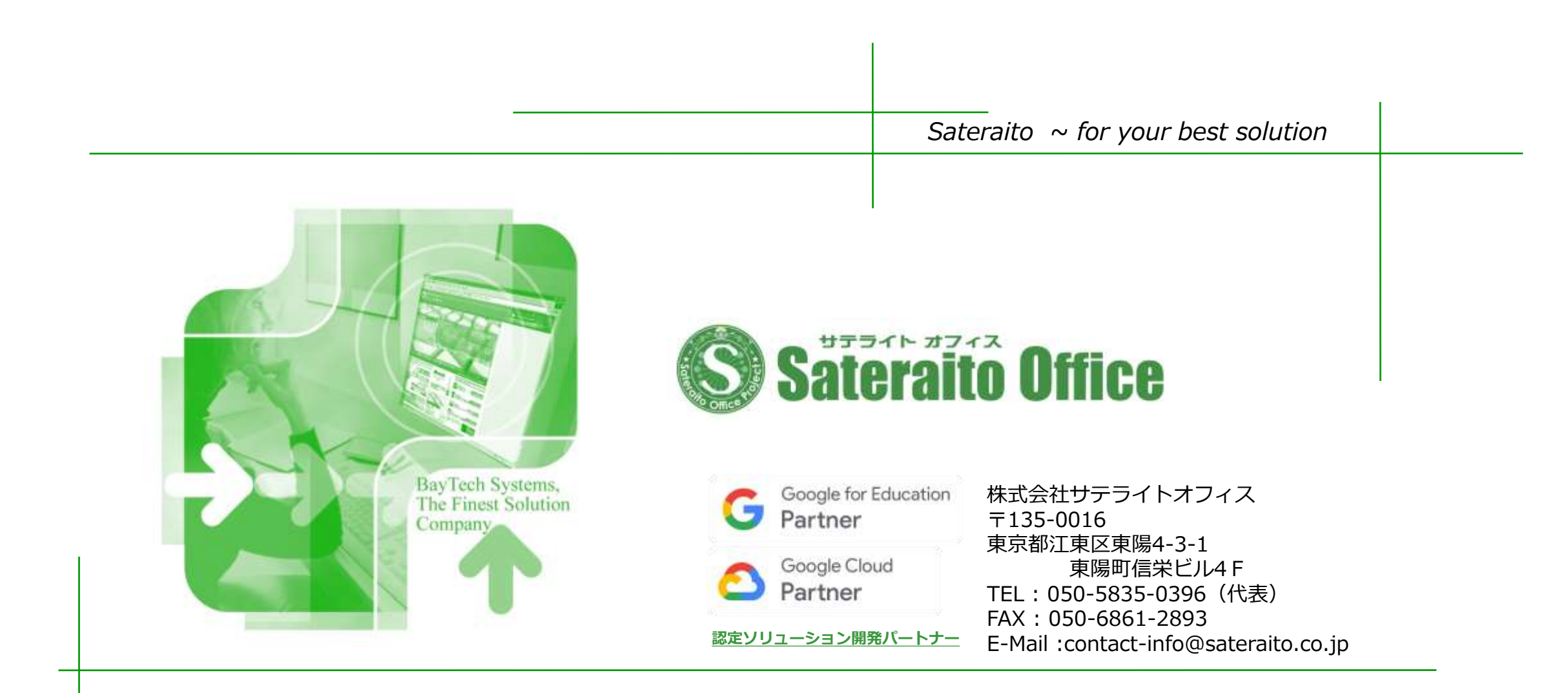